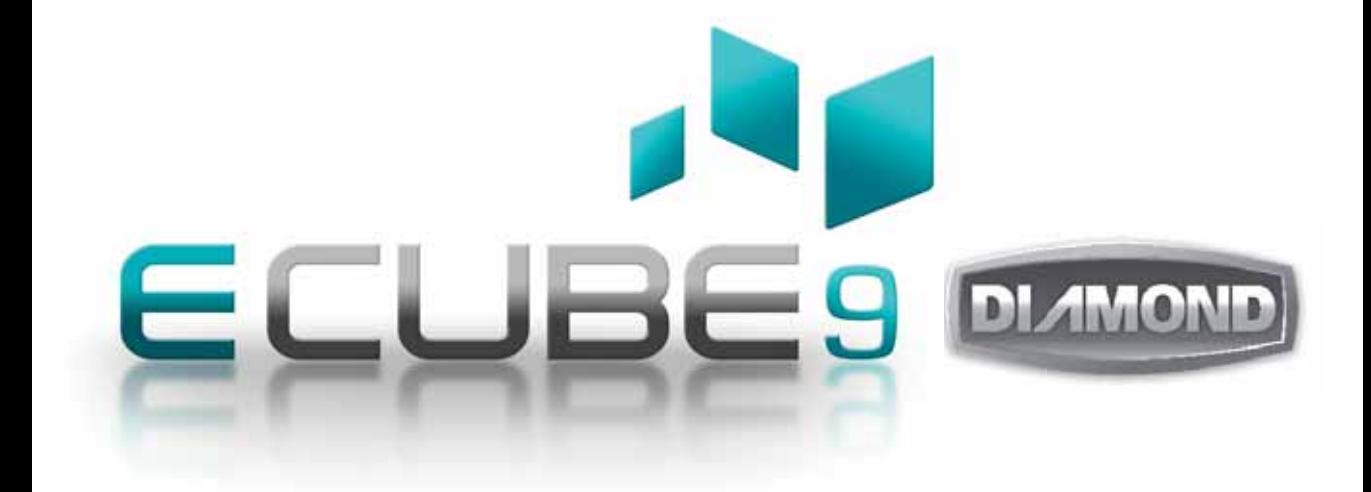

System Basics **Chapter** 

# **KURZANLEITUNG**

*for E-CUBE 9/Diamond* **70000388 Rev. 4** (DEU)

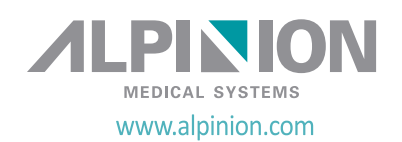

## **Copyright und Lizenz**

Die Vervielfältigung, Änderung oder Übersetzung des Textes ohne vorherige schriftliche Genehmigung ist untersagt, es sei denn das Urheberrecht lässt dies ausdrücklich zu.

Änderungen der hierin enthaltenen Informationen bleiben vorbehalten.

Die einzigen Gewährleistungen für ALPINION-Produkte und -Serviceleistungen sind in den ausdrücklichen Erklärungen zur Gewährleistung enthalten, die mit diesen Produkten und Serviceleistungen ausgeliefert werden. Keine der hier enthaltenen Informationen kann als zusätzliche Gewährleistung ausgelegt werden. ALPINION übernimmt keinerlei Haftung für technische oder redaktionelle Fehler oder irgendwelche Auslassungen in diesem Text.

Herausgegeben von: ALPINION MEDICAL SYSTEMS Co., LTD. 1FL and 6FL, Verdi Tower, 72, Digital-ro (St) 26-gil (Rd), Guro-gu, Seoul, 08393, Republic of Korea

1316~1320 room, ACE HIGH-END Tower 1st, 5, Digital-ro (St) 26-gil (Rd), Guro-gu, Seoul, 08389, Republic of Korea

Tel.: +82 2 3282 0907 Fax: +82 2 851 5591 www.alpinion.com Copyright © 2014 ALPINION MEDICAL SYSTEMS Co., LTD.

 $C \epsilon_{0470}$ 

### **Überarbeitungsprotokoll**

Im Folgenden finden Sie eine Liste mit wesentlichen Änderungen oder Ergänzungen, die seit der ersten Ausgabe an dieser Kurzanleitung vorgenommen bzw. hinzugefügt wurden.

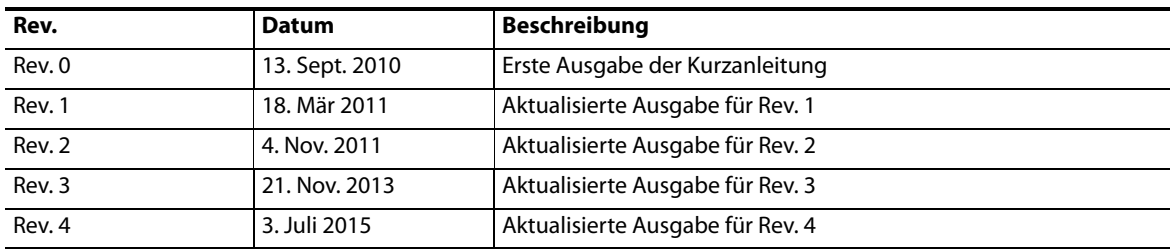

# **Inhaltsverzeichnis**

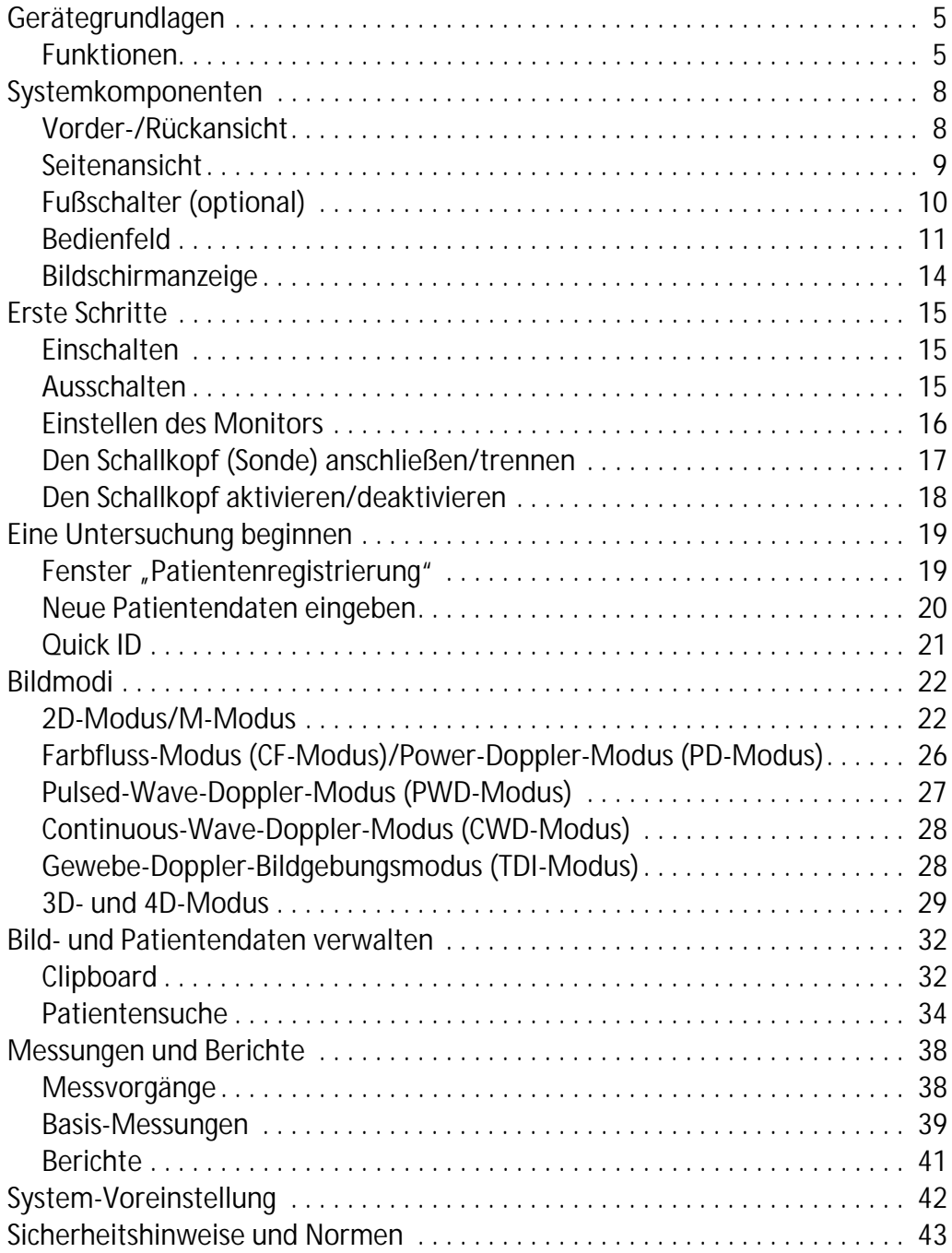

W.

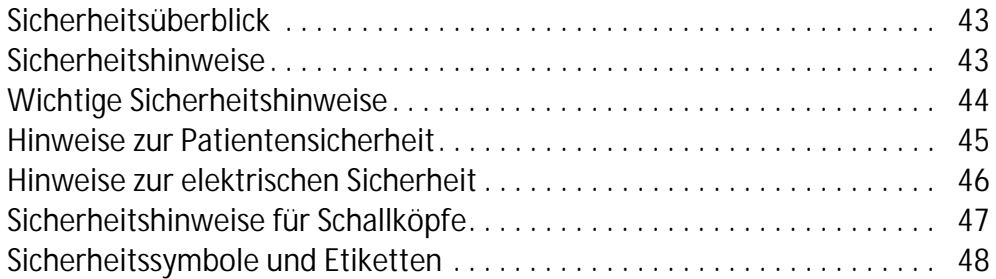

 $\bullet$ 

# <span id="page-4-0"></span>**Gerätegrundlagen**

# <span id="page-4-1"></span>**Funktionen**

#### **Tabelle 1. Funktionen**

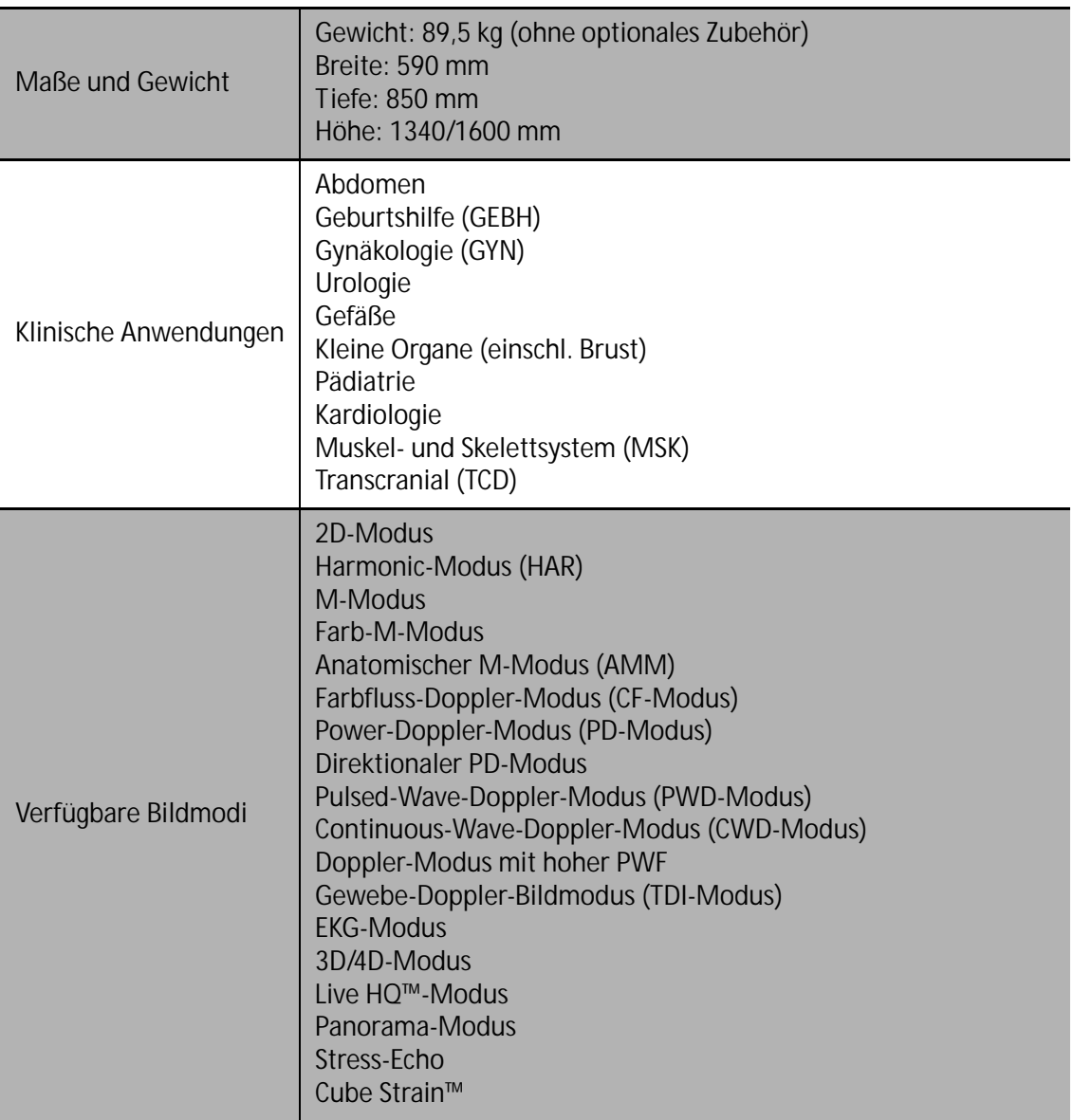

 $\blacksquare$ 

 $\overline{\mathbf{u}}$ 

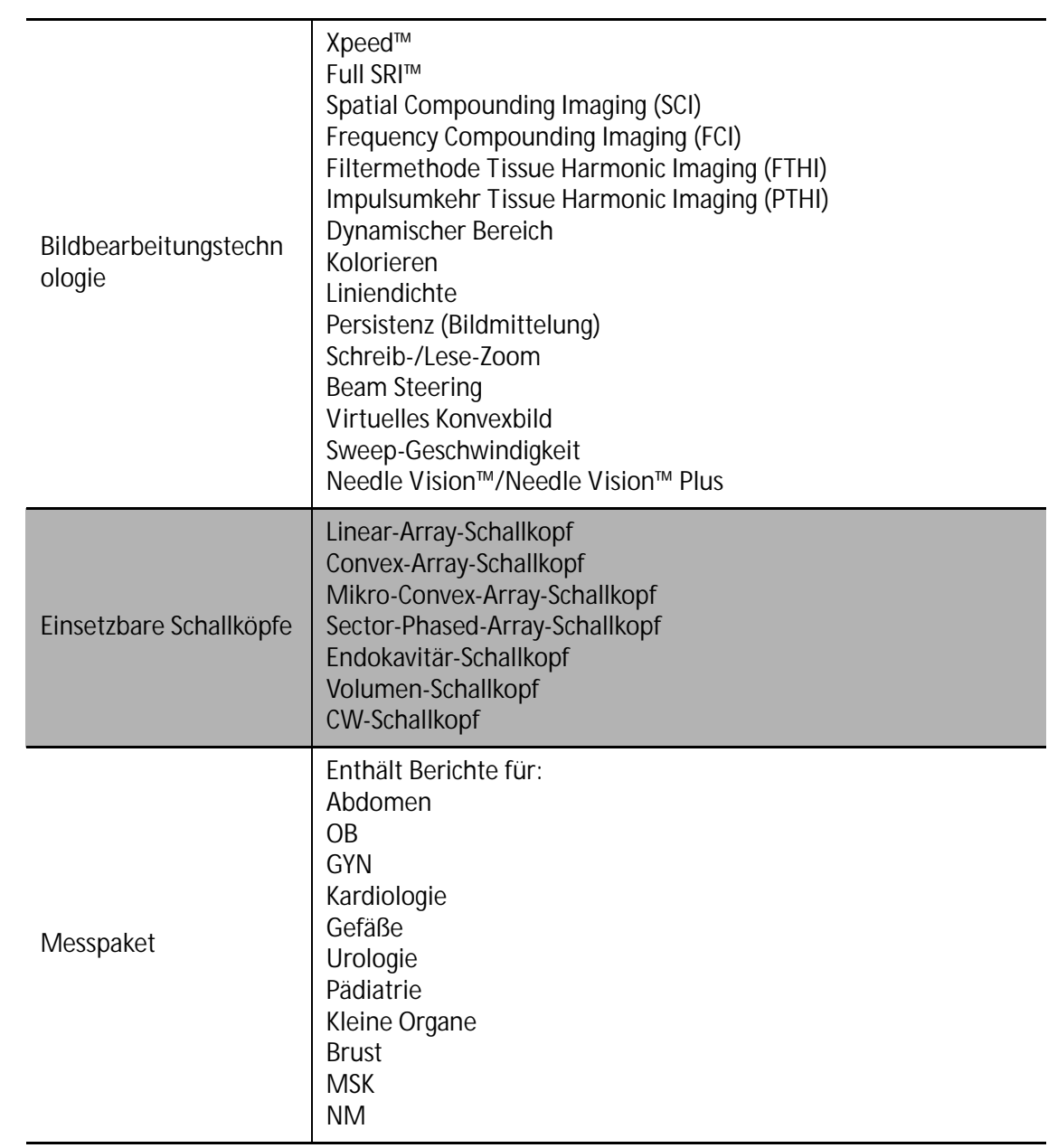

<u> Alexandria de la componentación de la componentación de la componentación de la componentación de la componentación de la componentación de la componentación de la componentación de la componentación de la componentación</u>

 $\bullet$ 

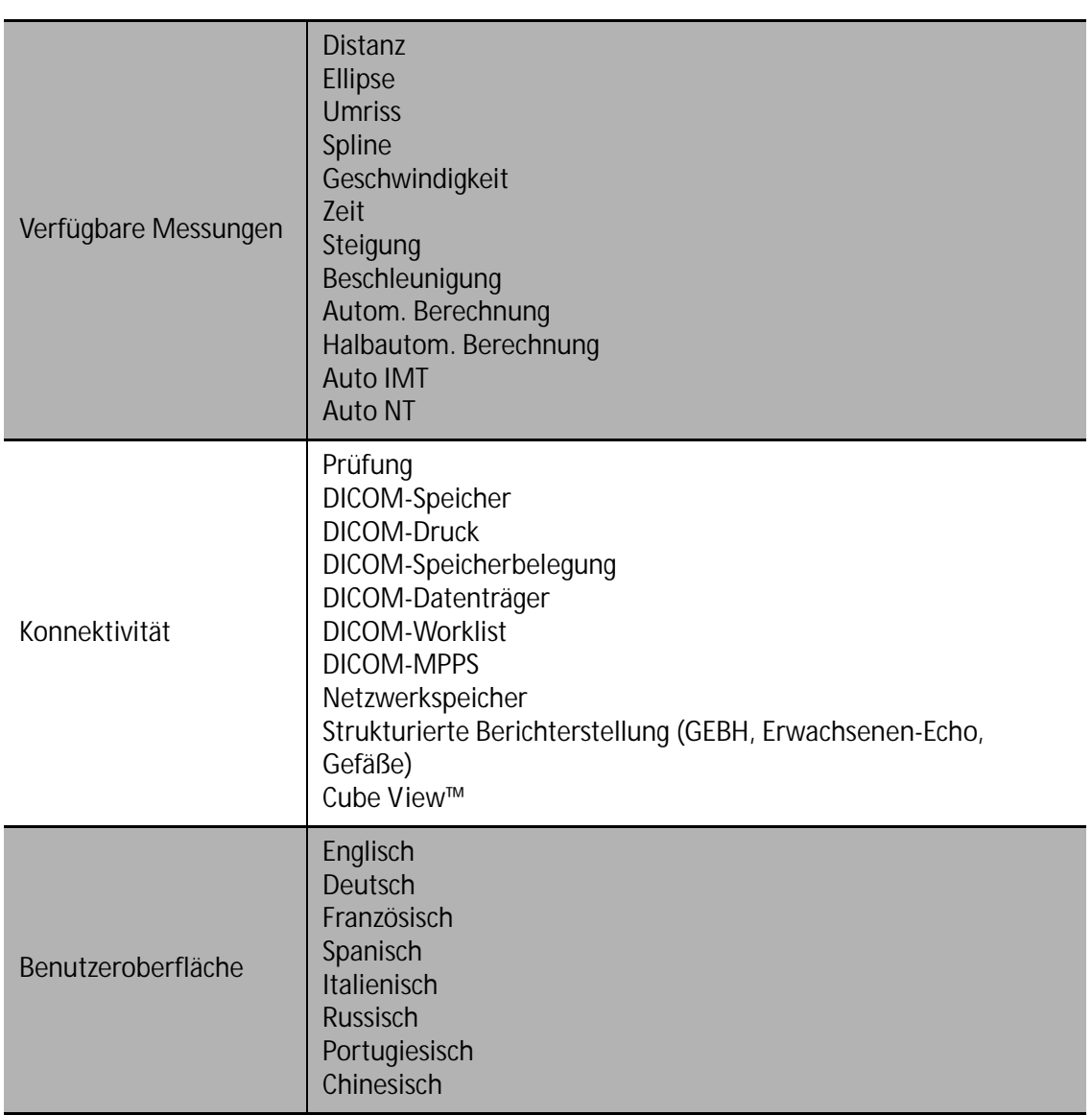

 $\overline{\phantom{a}}$ 

# <span id="page-7-0"></span>**Systemkomponenten**

## <span id="page-7-1"></span>**Vorder-/Rückansicht**

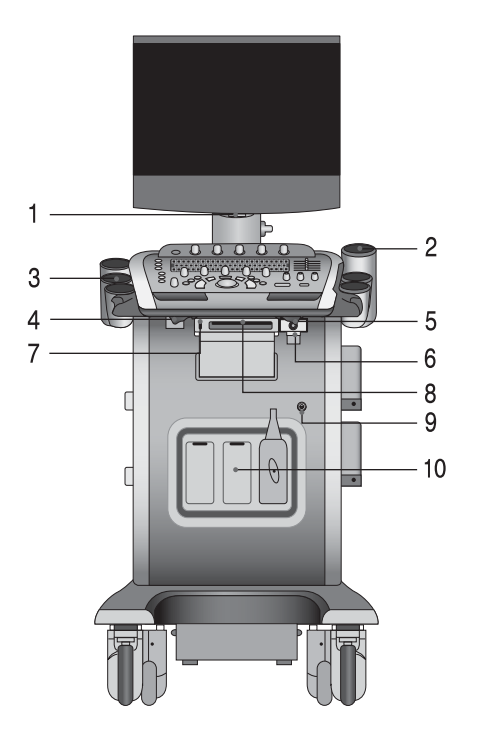

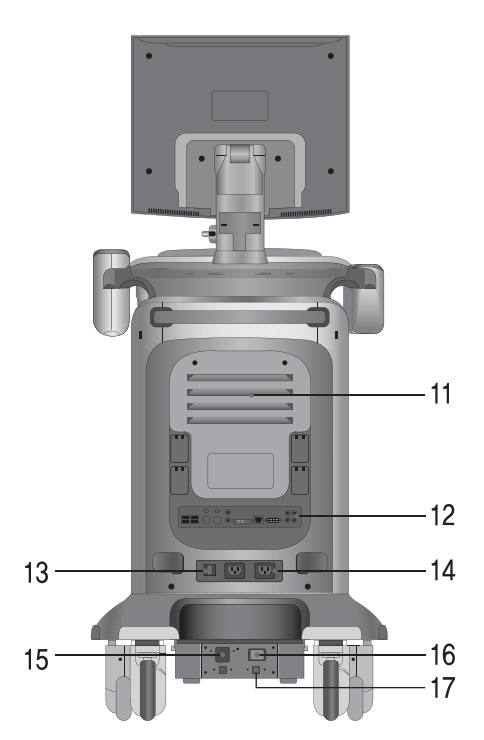

#### **Abbildung 1. Vorder- und Rückansicht**

- LED-Lampe
- Gelwärmer
- Schallkopfhalter
- Drehhebel
- Hebel für Auf-/Abbewegung
- EKG-Anschluss
- USB-Anschluss
- DVD-RW
- CW-Port
- Schallkopf-Anschluss
- Luftfilter
- E/A-Anschlusstafel
- Schutzschalter
- AC-(Wechselstrom)-Ausgang
- AC-(Wechselstrom)-Eingang
- Hauptschalter
- Spannungswahlschalter Ausgang

### <span id="page-8-0"></span>**Seitenansicht**

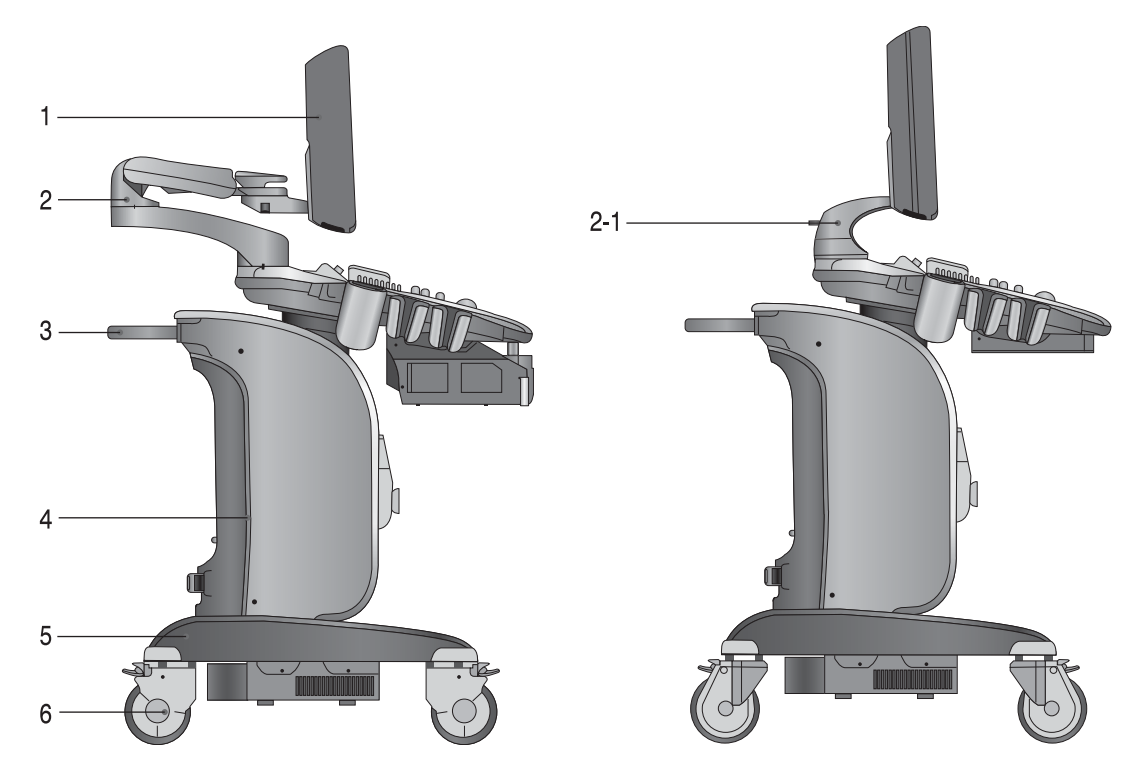

#### **Abbildung 2. Seitenansicht**

- **1** Monitor (19 Zoll breite LCD-Anzeige)
- **2** Professional-Arm (für Professional-/Diamond-Konsole)
- **2-1** Standard-Arm (für Standard-Konsole)
- **3** Griff auf der Rückseite
- **4** Geräteabdeckung
- **5** Gerätebasis
- **6** Rollen und Bremsvorrichtung

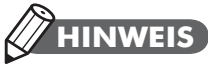

Ein an das System angeschlossener externer Monitor sollte eine Auflösung von mindestens 1366 x 768 besitzen.

# <span id="page-9-0"></span>**Fußschalter (optional)**

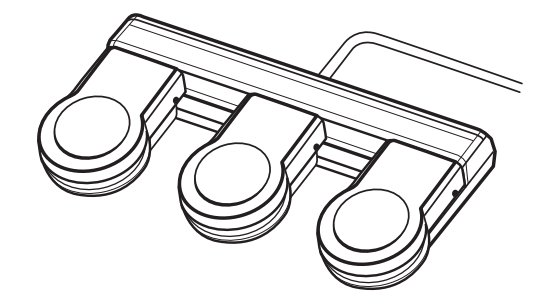

**Abbildung 3. Fußschalter**

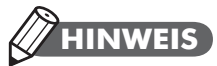

Der Fußschalter ist programmierbar. Wählen Sie zur Konfiguration des Fußschalters **System-Voreinstellung** > **Benutzereinstellungen**.

# <span id="page-10-0"></span>**Bedienfeld**

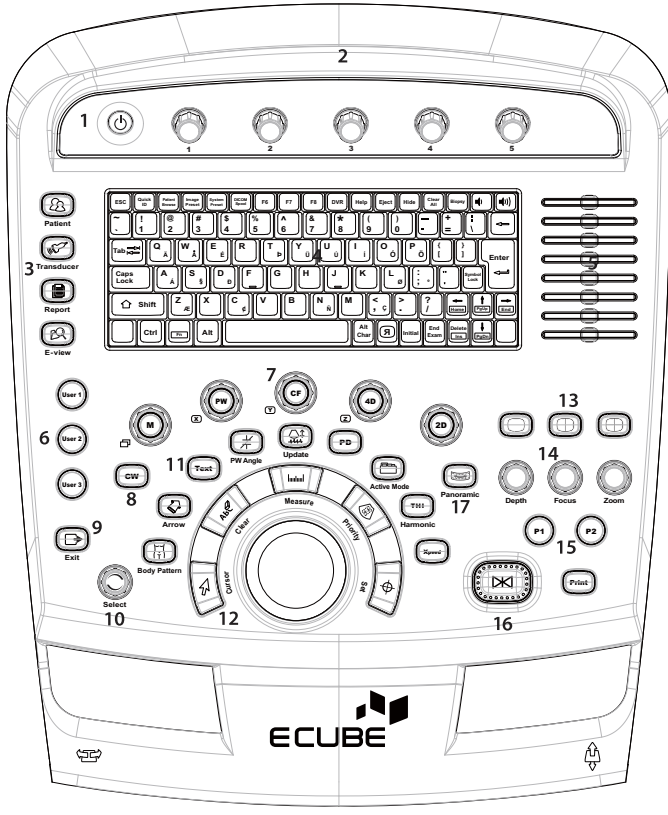

**Abbildung 4. Bedienfeld**

V.

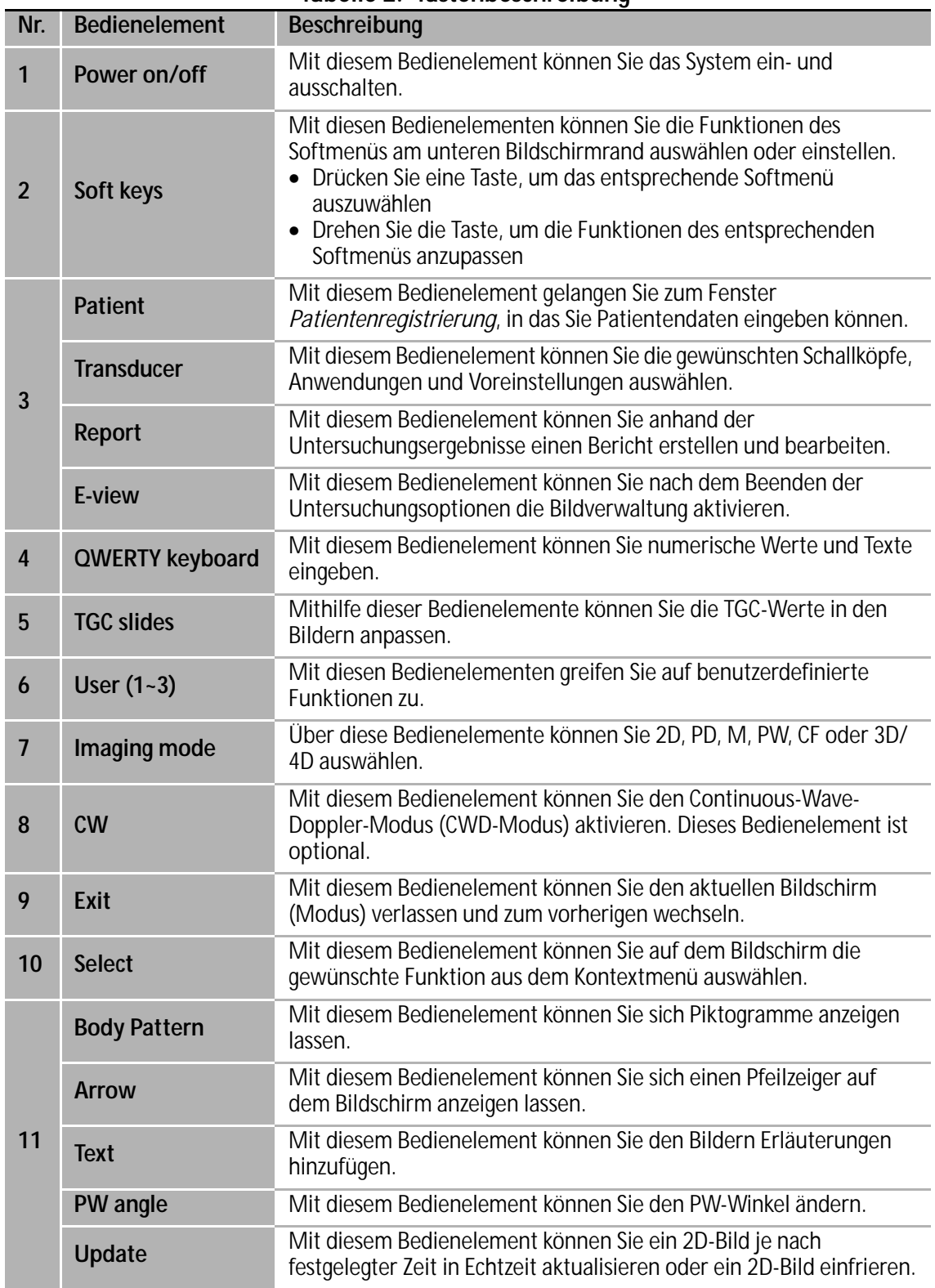

#### **Tabelle 2. Tastenbeschreibung**

 $\bullet$ 

**Manufacturer** 

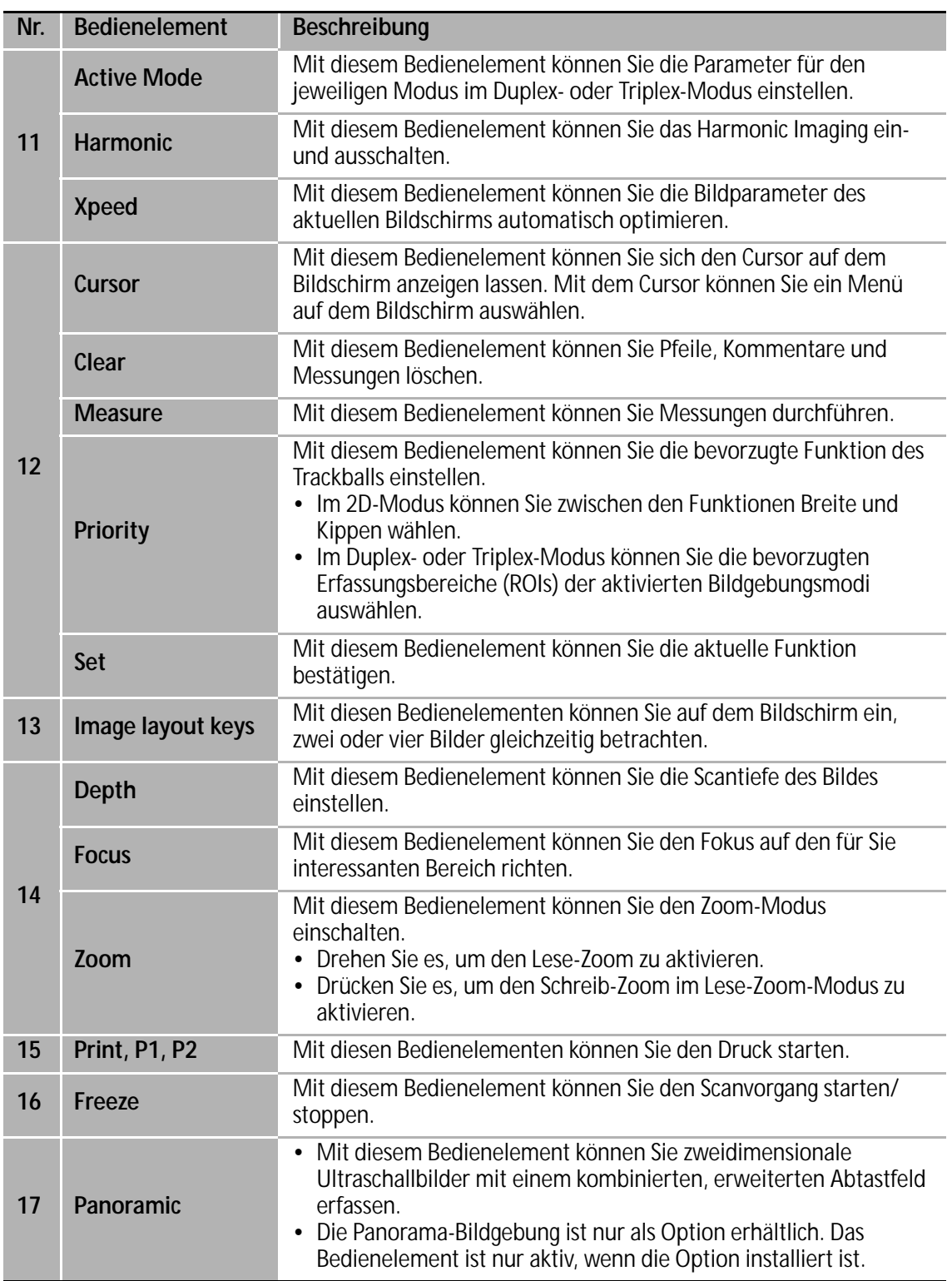

 $\mathbf{H}$ 

### <span id="page-13-0"></span>**Bildschirmanzeige**

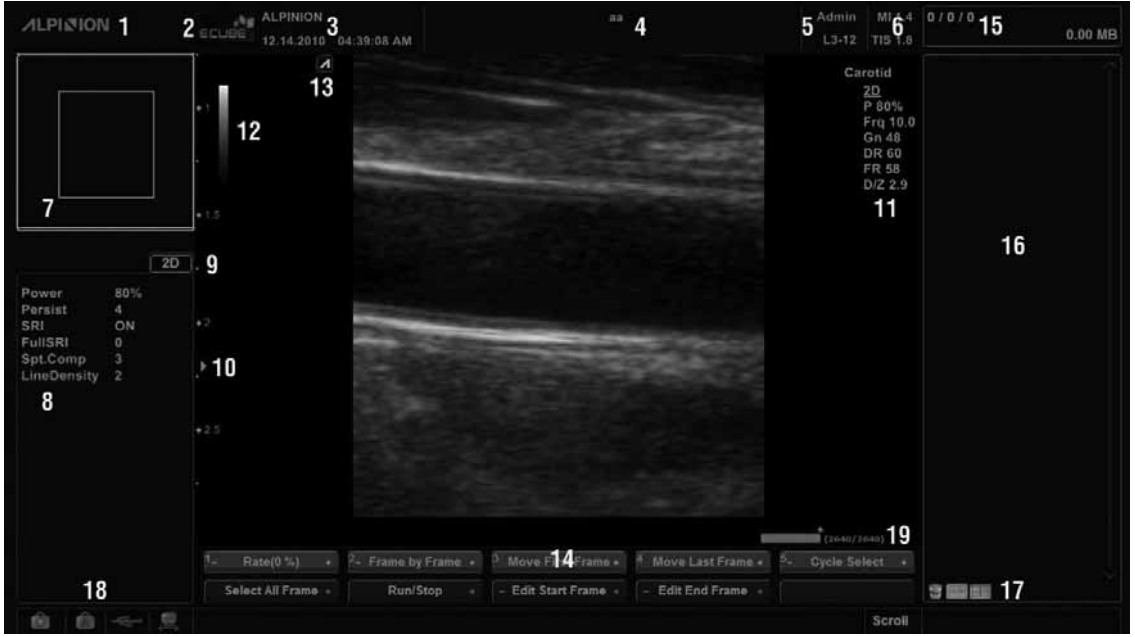

**Abbildung 5. Bildanzeige**

- Firmenlogo
- Krankenhauslogo
- Name des Krankenhauses, aktuelles Datum, Uhrzeit
- Patienten-ID, Name des Patienten
- Benutzer-ID, Bezeichnung des Schallkopfes
- Mechanischer Index, Thermischer Index
- Zoom-Referenzfenster (Zoom-Modus)
- Kontextmenü (Untermenü zur Moduseinstellung)
- Tiefenskala
- Fokusmarkierung
- Bildparameter
- Grauskalenleiste
- Position des Schallkopfes
- Softmenü (Hauptmenü zur Moduseinstellung)
- Clipboard-Anzeige
- Clipboard-Bereich
- Clipboard-Symbole (Papierkorb, Einzellayout, Duales Layout)
- Feststelltaste, Sperrsymbol, USB-Anschluss, Netzwerk-Verbindung
- CINE-Statusleiste

# <span id="page-14-0"></span>**Erste Schritte**

# <span id="page-14-1"></span>**Einschalten**

Gehen Sie beim Einschalten des Geräts folgendermaßen vor:

**1** Vergewissern Sie sich, dass das Netzkabel an die Steckdose angeschlossen ist.

# **VORSICHT VORSICHT**

Achten Sie darauf, dass die Stromversorgung für das System von einer separaten und richtig ausgelegten Steckdose kommt.

- **2** Schalten Sie den **Hauptschalter** unten auf der Rückseite des Systems ein.
- **3** Drücken Sie die Taste **[Power On/Off]** auf dem Bedienfeld, um das Gerät einzuschalten.

# **VORSICHT VORSICHT**

Ziehen Sie den Netzstecker nicht bei laufendem Gerät. Das Gerät könnte sonst beschädigt werden und es gehen möglicherweise Patientendaten verloren.

# <span id="page-14-2"></span>**Ausschalten**

Gehen Sie beim Ausschalten des Geräts folgendermaßen vor:

- **1** Drücken Sie die Taste **[Power On/Off]** auf dem Bedienfeld.
- **2** Daraufhin erscheint das Shutdown-Dialogfenster.
- **3** Klicken Sie dort mit dem **[Trackball]** auf **Shutdown**.

# **HINWEIS**

Sie können das Abschalten des Geräts unter **System-Voreinstellung** > **Allgemeines** konfigurieren.

# <span id="page-15-0"></span>**Einstellen des Monitors**

#### **Kontrast**

Gehen Sie bei der Einstellung des Kontrasts folgendermaßen vor:

- **1** Drücken Sie einmal auf der rechten Monitorseite auf **Modus/Auswahl ()** .
- **2** Stellen Sie den Kontrastwert mithilfe der Tasten **Auf (**∧**)** und **Ab (**∨**)** ein. Mit **Auf (**∧**)** erhöht sich der Kontrast. Durch Drücken von **Ab (**∨**)** sinkt der Kontrastwert. Der Kontrastwert wird auf dem Bildschirm angezeigt.

### **Helligkeit**

Gehen Sie bei der Einstellung der Helligkeit folgendermaßen vor:

- **1** Drücken Sie zweimal auf der rechten Monitorseite auf **Modus/Auswahl ()** .
- **2** Stellen Sie die Helligkeit mithilfe der Tasten **Auf (**∧**)** und **Ab (**∨**)** ein. Mit **Auf (**∧**)** wird das Bild auf dem Monitor heller. Durch Drücken von **Ab (**∨**)** wird es dunkler. Der Helligkeitswert wird auf dem Bildschirm angezeigt.

### **Bildschirmabdunklung**

Gehen Sie beim Dämpfen der Helligkeit folgendermaßen vor:

- **1** Drücken Sie dreimal auf der rechten Monitorseite auf **Modus/Auswahl ()** .
- **2** Stellen Sie die Bildschirmabdunklung mithilfe der Tasten **Auf (**∧**)** und **Ab (**∨**)** ein. Mit **Auf (**∧**)** wird die Helligkeit des Monitors weiter gedämpft. Bei Drücken von **Ab (**∨**)** nimmt die Dämpfung ab. Der Dämpfungswert wird auf dem Bildschirm angezeigt.

# **HINWEIS**

Die Bildschirmabdunklungsfunktion kann in dämmrigen Räumen von Nutzen sein.

# <span id="page-16-0"></span>**Den Schallkopf (Sonde) anschließen/trennen**

Sie können den Schallkopf am Port anschließen oder ihn davon trennen, unabhängig davon, ob das Gerät in Betrieb ist oder nicht. Drücken Sie vor dem Anschließen oder Trennen des Schallkopfs unbedingt die Taste **[Freeze]** auf dem Bedienfeld.

# **VORSICHT VORSICHT**

Berühren Sie den Patienten beim Anschließen oder Ausstecken eines Schallkopfs nicht.

### **Den Schallkopf am Gerät anschließen**

Gehen Sie beim Anschließen des Schallkopfs am Gerät folgendermaßen vor:

- **1** Drücken Sie zuerst die Taste **[Freeze]** auf dem Bedienfeld.
- **2** Öffnen Sie die Abdeckung des Schallkopfanschlusses.
- **3** Schließen Sie den Schallkopf-Stecker mit dem Anschlusskabel nach oben am entsprechenden Anschluss an.

# **VORSICHT VORSICHT**

Stecken Sie den Schallkopf-Stecker nicht gewaltsam am Gerät ein. Das unsachgemäße Anschließen des Schallkopfes kann zu Schäden am Gerät und am Schallkopf führen.

**4** Drehen Sie die Anschlussverriegelung im Uhrzeigersinn.

# **HINWEIS**

Sobald Sie den Schallkopf am Gerät angeschlossen haben, müssen Sie ihn am Bildschirm auswählen, damit er sich aktiviert.

### **Den Schallkopf vom Gerät trennen**

Gehen Sie beim Trennen des Schallkopfs vom Gerät folgendermaßen vor:

# **VORSICHT VORSICHT**

Berühren Sie beim Entfernen des Schallkopfs nicht die freiliegende Oberfläche des Schallkopfsteckers.

- **1** Drücken Sie zuerst die Taste **[Freeze]** auf dem Bedienfeld.
- **2** Drehen Sie die Anschlussverriegelung gegen den Uhrzeigersinn.
- **3** Ziehen Sie den Schallkopf-Stecker vom Anschluss ab.
- **4** Schließen Sie die Abdeckung des Schallkopfanschlusses.

# <span id="page-17-0"></span>**Den Schallkopf aktivieren/deaktivieren**

#### **Den Schallkopf aktivieren**

Gehen Sie bei der Aktivierung des Schallkopfes folgendermaßen vor:

- **1** Drücken Sie auf dem Bedienfeld die Taste **[Transducer]**. Daraufhin erscheint das Dialogfenster "Auswahl von Schallkopf und Anwendung".
- **2** Wählen Sie nun mit dem **[Trackball]** auf dem Bedienfeld den gewünschten Schallkopf sowie die Anwendung und die Voreinstellung aus. Drücken Sie die Taste **[Set]**.

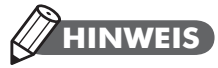

Nach Auswahl des Kontrollkästchens **Automatische Voreinstellungsauswahl beim Sondenwechsel** erscheinen Standard-Anwendung und -Voreinstellung für den ausgewählten Schallkopf.

#### **Den Schallkopf deaktivieren**

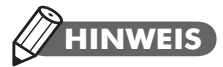

Drücken Sie vor Deaktivierung des Schallkopfs die Taste **[Freeze]** auf dem Bedienfeld. Sollte der Schallkopf bei der Deaktivierung noch in Betrieb sein, kann es zu einer Störung kommen.

Gehen Sie bei der Deaktivierung des Schallkopfes folgendermaßen vor:

- **1** Drücken Sie die Taste **[Freeze]** auf dem Bedienfeld.
- **2** Wischen Sie das Gel vom Schallkopf ab.
- **3** Stecken Sie ihn anschließend vorsichtig in seine Halterung.

# <span id="page-18-0"></span>**Eine Untersuchung beginnen**

# <span id="page-18-1"></span>**Fenster "Patientenregistrierung"**

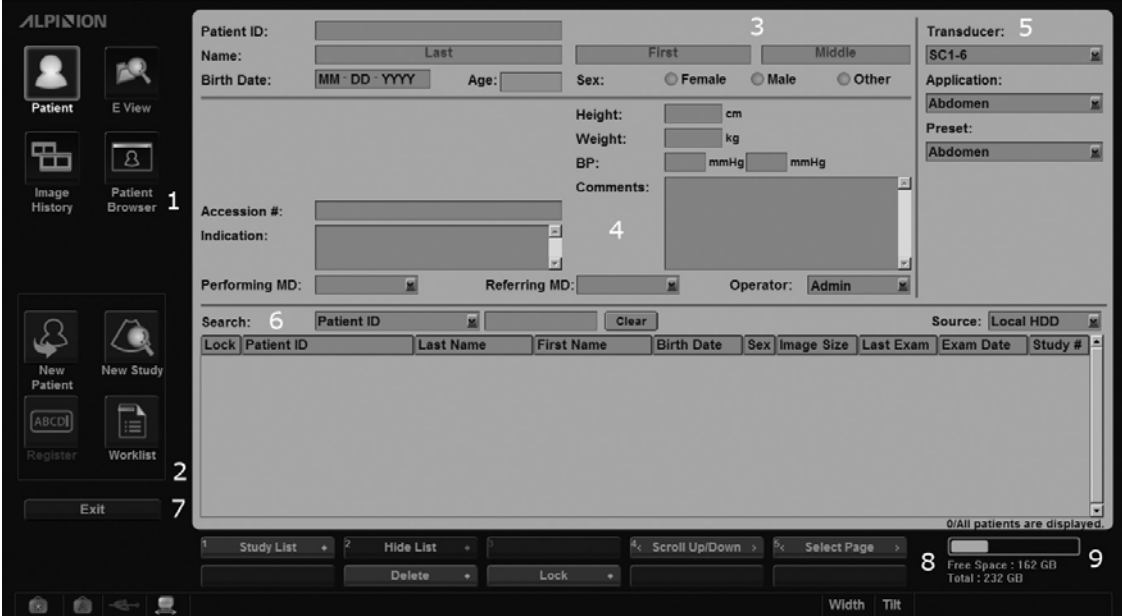

- Menüauswahl
- Funktionsauswahl
- Patientendaten
- Anwendungsdaten
- Auswahl von Schallkopf und Anwendung
- Patientensuche (Wechsel zur Untersuchungsliste)
- Exit(Beenden)
- Auswahl Softmenü
- Anzeige der Festplattenauslastung

ĥ

## <span id="page-19-0"></span>**Neue Patientendaten eingeben**

- **1** Drücken Sie auf dem Bedienfeld die Taste **[Patient]**, um das Fenster *Patientenregistrierung* anzuzeigen.
- **2** Der Cursor befindet sich im Feld **Patienten-ID**. Geben Sie nun über die Standard-Tastatur die Patientendaten ein.

# **HINWEIS**

Mithilfe der Tasten **[TAB]** und **[Enter]** auf der Standard-Tastatur können Sie zu allen Feldern im Fenster Patientenregistrierung navigieren. Das Bewegen und Fixieren des Cursors erfolgt mit dem **[Trackball]** und der Taste **[Set]** auf dem Bedienfeld.

**3** Wählen Sie die gewünschten Schallköpfe, Anwendungen und Voreinstellungen aus den Drop-down-Listen **Schallkopf**, **Anwendung** und **Voreinstellung** aus. Bei der Auswahl von Anwendung und Voreinstellung erscheinen die Datenfelder "Messung" und "Anwendung". Geben Sie dort alle vorhandenen Daten ein.

## **HINWEIS**

Je nach ausgewähltem Schallkopf erscheinen unterschiedliche Anwendungen und Voreinstellungen.

- **4** Geben Sie die allgemein verwendeten Anwendungsdaten ein.
- **5** Um vor der Untersuchung Patienten- und Anwendungsdaten in die Datenbank eingeben zu können, klicken Sie auf **Registrieren**.
- **6** Klicken Sie zur Registrierung der Patienten- und Anwendungsdaten auf **Beenden** und verlassen Sie dann das Fenster *Patientenregistrierung*. Sie befinden sich nun im *Scan*-Fenster.

# <span id="page-20-0"></span>**Quick ID**

Sie können Patientendaten ganz einfach über das Fenster *Quick ID* registrieren. Für die Registrierung werden hier nur die Patientendaten benötigt.

**1** Wenn Sie die Taste **[Quick ID]** auf der Standard-Tastatur drücken, wird das Fenster *Quick ID* angezeigt.

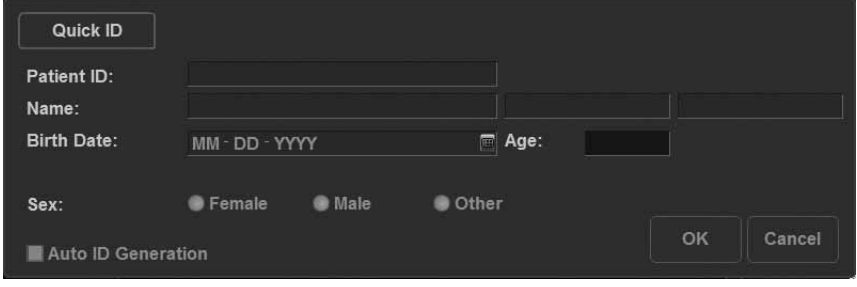

**Abbildung 6. Quick ID**

**2** Geben Sie die Patientendaten ein. Nur bei Geburtshilfe-Anwendungen erscheint das Feld **LMP**.

# **HINWEIS**

Mithilfe der Tasten **[TAB]** und **[Enter]** auf der Standard-Tastatur können Sie zu allen Feldern im Fenster *Quick ID* navigieren. Das Bewegen und Fixieren des Cursors erfolgt mit dem **[Trackball]** und der Taste **[Set]** auf dem Bedienfeld.

# **HINWEIS**

Wenn Sie detailliertere Informationen eingeben möchten, drücken Sie die Taste **[Patient]** auf dem Bedienfeld.

**3** Klicken Sie auf **OK**, um die Patientendaten zu registrieren.

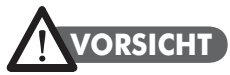

Registrieren Sie eine Patienten-ID nicht mit der Funktion "Quick ID", während Sie ein Bild scannen oder Messungen bzw. Berechnungen ohne Patienten-ID durchführen. Das aktuelle Bild oder die Messdaten könnten verloren gehen.

# <span id="page-21-0"></span>**Bildmodi**

# <span id="page-21-1"></span>**2D-Modus/M-Modus**

### **Bedienelemente zur Bildoptimierung**

#### **Verstärkung**

Sie können die Anzahl der in einem Bild angezeigten Ultraschalldaten erhöhen oder verringern. Wenn eine ausreichende Menge an Ultraschalldaten generiert wird, kann eine Aufhellung oder Verdunkelung des Bildes die Folge sein. Drehen Sie zum Einstellen dieser Funktion die Softmenütaste **[2D]**.

#### **Tiefe**

Durch eine Erhöhung des Tiefenwerts können auch tiefer gelegene Strukturen sichtbar gemacht werden. Wenn Sie dagegen den unteren Anzeigebereich nicht benötigen, können Sie die Tiefe verringern. Drehen Sie zum Einstellen dieser Funktion die Taste **[Depth]** auf dem Bedienfeld.

#### **Fokus**

Sie können den Strahl für einen bestimmten Bereich entweder durch eine größere Anzahl an Fokuszonen oder durch Verschieben der Fokuszone(n) schärfen. In der Tiefenskala erscheint eine grafische Einfügemarke, die der Lage der Fokuszone(n) entspricht. Drehen Sie zum Einstellen der Fokusanzahl die Taste **[Focus]** auf dem Bedienfeld.

#### **Zoom**

- Lese-Zoom: Der Lese-Zoom wird durch Drehen der **[Zoom]**-Taste aktiviert.
- Schreib-Zoom: Der Schreib-Zoom wird durch Drücken der **[Zoom]**-Taste aktiviert.

# **HINWEIS**

Verwenden Sie zuerst den **Lese-Zoom** (Drehen der **[Zoom]**-Taste), um zum Erfassungsbereich zu gelangen, und wechseln Sie dann erst in den **Schreib-Zoom** (Drücken der **[Zoom]**-Taste).

#### **XpeedTM**

Bei Xpeed<sup>TM</sup> handelt es sich um eine automatische Optimierungstechnologie, mit der Sie die Kontrastauflösung und die Helligkeitsverteilung eines Bildes auf einfache Weise einstellen können. Um diese Funktion nutzen zu können, müssen Sie eine spezielle Anfrage an Ihren örtlichen Vertreter stellen. Drücken Sie zur Aktivierung von Xpeed die Taste **[Xpeed]** auf dem Bedienfeld.

#### **Time Gain Compensation (Zeitabhängige Verstärkung)**

Sie erhöhen/verringern die TGC, indem Sie den Schieberegler nach links oder rechts bewegen. Verwenden Sie zum Einstellen dieser Funktion die **[TGC slides]**.

#### **Harmonic**

Die Harmonic-Funktion verbessert durch eine digitale Kodierung (DEU; digital kodierter Ultraschall) die Auflösung der nahen Bereiche, damit auch kleine Teile gut dargestellt werden, sowie die Durchdringung weiter entfernter Bereiche. Sie reduziert außerdem das niederfrequente Rauschen im hohen Amplitudenbereich. Der Einsatz dieser Funktion könnte sich bei der Abbildung isoechoischer Läsionen mit geringer Tiefe in der Brust oder Leber und bei der schwer zu visualisierenden fetalen Anatomie als vorteilhaft erweisen. Mit Harmonic kann die Bildqualität im 2D-Modus verbessert werden, ohne dass ein Kontrastmittel zum Einsatz kommt. Drücken Sie zur Aktivierung des Harmonic Imaging die Taste **[Harmonic]** auf dem Bedienfeld.

#### **Frequenz**

Im Mehrfrequenz-Modus kann mit dieser Funktion zur nächst höheren oder niedrigeren Frequenz des Schallkopfs gewechselt werden. Drehen Sie zum Einstellen dieser Funktion die Softmenütaste **Frq**.

#### **Dynamischer Bereich**

Mithilfe dieser Funktion kann die Gewebestruktur unterschiedlicher anatomischer Bereiche optimiert werden. Der dynamische Bereich sollte so eingestellt werden, dass die obersten Amplitudenränder weiß erscheinen und die tiefsten Pegel (wie z. B. Blut) gerade noch sichtbar sind. Drehen Sie zum Einstellen dieser Funktion die Softmenütaste **DB**.

#### **Rauschunterdrückung**

Mit der Rauschunterdrückungsfunktion wird das Amplitudenniveau bestimmt, unter dem die Signale unterdrückt werden. Drehen Sie zum Einstellen der Rauschunterdrückung die Softmenütaste **Rauschunterdrückung**.

#### **Rotation**

Zum Drehen des Bilds um 0, 90, 180 oder 270 Grad drehen Sie die Softmenütaste **Rotation**.

#### **Grauskala**

Die Grauskala liefert Ihnen die Systemzuordnungen für den 2D-, M- und Doppler-Modus. Um eine Zuordnung auszuwählen, drehen Sie die Softtaste **Grauskala**.

#### **Kolorieren**

Beim Kolorieren handelt es sich um das Einfärben eines konventionellen 2D-Modus-Bildes oder Doppler-Spektrums, damit der Benutzer im 2D-, M- und Doppler-Modus die verschiedenen Helligkeitsstufen besser unterscheiden kann. Drehen Sie zum Einstellen der Kolorierung die Softmenütaste **Kolorieren**.

#### **Priorität**

Sie können die Größe des Ausschnittswinkels vergrößern oder verkleinern und somit den Erfassungsbereich (ROI) des Bildes maximieren. Durch Vergrößern des Ausschnittswinkels erscheint ein breiteres Sichtfeld. Wenn Sie jedoch eine schnellere Bildrate benötigen (wie z. B. beim fetalen Herzen), sollten Sie den Ausschnittswinkel verkleinern.

Um diese Funktion zu nutzen, drücken Sie die Taste **[Priority]** auf dem Bedienfeld.

#### **Virtuelles Konvexbild**

Bei Linear-Schallköpfen bietet die Funktion "Virtuelles Konvexbild" ein breiteres Sichtfeld im Fernbereich. Drehen Sie zum Einstellen dieser Funktion die Softmenütaste **Virtuell**.

#### **Live Dual**

Mit der Funktion "Live Dual" können Sie sich 2D-Bilder anzeigen lassen und gleichzeitig andere Funktionen aktivieren. Drehen Sie zum Einstellen von Live Dual die Softtaste **Live Dual**. Zum Ändern des Bildmodus drücken Sie die Taste **[CF]** oder die Taste **[PD]**.

#### **Needle VisionTM Plus (optional)**

Needle Vision™ Plus ist eine Nadelverstärkungsfunktion, welche die Darstellung der Nadel verbessert und Ihnen dadurch die Führung der Nadel zur Zielanatomie erleichtert. Drehen Sie zum Einstellen dieser Funktion die Softmenütaste **NeedleVisionPlus**.

#### **SRI**

SRI ist besonders nützlich, wenn unnötige Elemente die gewünschten Bilddetails stören. Nach der Anwendung von SRI erscheint Ihr Bild weniger körnig. Um SRI zu aktivieren oder zu deaktivieren, wählen Sie **SRI** im Kontextmenü.

#### **Full SRITM (optional)**

Full SRITM ist eine noch leistungsstärkere SRI-Funktion, mit der Sie das SRI-Niveau entsprechend den Bildbedingungen oder dem Bildmodus anpassen können. Um Full SRI einzustellen, wählen Sie **FullSRI** im Kontextmenü.

#### **Spatial Compound**

Spatial Compound ermöglicht Ihnen die Kombination und Aufnahme von Echosignalen aus unterschiedlichen Winkeln, die in Echtzeit zu einem einzigen Bild zusammengesetzt werden. Um Spatial Compound einzustellen, wählen Sie **Spt.Comp** im Kontextmenü.

# **HINWEIS**

Diese Funktion ist möglicherweise nicht verfügbar, wenn die Virtual-Convex- oder die Winkeleinstellungsfunktion aktiviert ist.

#### **Liniendichte**

Beim fetalen Herzschlag, bei kardiologischen Anwendungen an Erwachsenen und bei klinischen Radiologie-Anwendungen, die bedeutend höhere Bildraten benötigen, kann eine geringere Liniendichte von Nutzen sein. Eine höhere Liniendichte erweist sich als nützlich, wenn eine sehr hohe Auflösung erreicht werden soll (z. B. bei der Schilddrüse oder den Hoden). Sie können diese Funktion verwenden, indem Sie im Kontextmenü **Liniendichte** auswählen.

#### **Dual- und Quad-Ansicht**

Bei der dualen Ansicht können Sie zwei Bilder nebeneinander auf der Anzeige positionieren. Die Dual-Ansicht steht in allen 2D-Live-Modi, im M-Modus, im Farbfluss-Modus und im Doppler-Modus zur Verfügung. Drücken Sie die Taste **[Dual]** oder **[Quad]** auf dem Bedienfeld.

#### **Panorama (optional)**

Mithilfe der Panorama-Bildgebung können Sie in einem einzigen statischen Bild Anomalien und ihren Einfluss auf benachbarte Strukturen darstellen. Drücken Sie zur Aktivierung der Panorama-Bildgebung die Taste **[Panoramic]** auf dem Bedienfeld.

#### **Durchlaufgeschwindigkeit (nur im M-Modus)**

Sie können die Durchlaufgeschwindigkeit der Anzeige ändern, indem Sie die Softmenütaste **Sweep** drehen.

#### **Volle Zeitachse**

Erweitert die Anzeige auf die vollständige Anzeige der Zeitachse. Um die volle Zeitachse einzustellen, drehen Sie die Softtaste **Ges. M**.

#### **M-Modus-Zoom (nur im M-Modus)**

Wenn sich das Gerät im M-Modus befindet, können Sie einen Teil des Referenzbilds mithilfe der M-Modus-Zoomfunktion vergrößern.

#### **Anatomischer M-Modus (optional)**

Dieser M-Modus ermöglicht es Ihnen, eine M-Linie zu verschieben oder zu drehen und ein Bild des gewünschten Bereichs aufzurufen. Drehen Sie zur Aktivierung des anatomischen M-Modus die Softtaste **Anatomie-M** im M-Modus.

#### **M-Farbmodus (nur im M-Modus)**

In diesem Modus können Sie Farbflussinformationen auf der M-Modus-Zeitachse ansehen. Drücken Sie die Taste **[M]** und anschließend **[CF]**, um den M-Farbmodus zu aktivieren.

# <span id="page-25-0"></span>**Farbfluss-Modus (CF-Modus)/Power-Doppler-Modus (PD-Modus)**

#### **Bedienelemente zur Bildoptimierung**

#### **Verstärkung**

Die Verstärkung erhöht die Gesamtstärke des im Farbfluss-Fenster oder in der Spektral-Doppler-Zeitachse bearbeiteten Ultraschalls. Drehen Sie zum Einstellen dieser Funktion die Taste **[CF]**.

#### **Puls-Wiederhol-Frequenz (PWF)**

Hiermit wird die PWF erhöht oder gesenkt. Drehen Sie zum Einstellen dieser Funktion die Softmenütaste **PWF**.

#### **Schwellenwert**

Der Schwellenwert steht für das Grauskalenniveau, ab dem keine Farbdaten mehr erhältlich sind. Drehen Sie zum Einstellen des Schwellenwerts die Softmenütaste **Schwellenwert**.

#### **Nulllinie**

Diese Funktion ändert die Nulllinie des Farbflusses, damit ein schnellerer Blutfluss erfasst werden kann. Um die Nulllinie einzustellen, drehen Sie die Softtaste **Nulllinie**.

#### **Wandfilter**

Beseitigt durch die Filterung langsamer Signale Bewegungsartefakte, die vom Atmen oder anderen Bewegungen des Patienten herrühren. Drehen Sie zum Einstellen des Wandfilters die Softmenütaste **WF**.

#### **Farbskala**

Zur Festlegung einer bestimmten Farbskala müssen Sie zuerst den Farbfluss aktivieren. Um eine Farbe auszuwählen, drehen Sie die Softtaste **Farbskala**.

#### **Umkehr (Farbumkehr)**

Um den Farbfluss umzukehren, drehen Sie die Softtaste **Umkehr (Farbumkehr)**.

#### **XpeedTM (optional)**

Bei Xpeed<sup>TM</sup> handelt es sich um eine automatische Optimierungstechnologie, mit der Sie die Kontrastauflösung und die Helligkeitsverteilung eines Bildes auf einfache Weise einstellen können. Um Xpeed zu aktivieren oder zu deaktivieren, drücken Sie die Taste **[Xpeed]** auf dem Bedienfeld.

#### **Winkeleinstellung**

Mit dieser Funktion können Sie den Erfassungsbereich des Farbflussbilds nach links oder rechts kippen. Die Funktion ist jedoch nur bei linearen Schallköpfen verfügbar. Um die Winkeleinstellung anzupassen, drehen Sie die Softtaste **Winkeleinstellung**.

# <span id="page-26-0"></span>**Pulsed-Wave-Doppler-Modus (PWD-Modus)**

#### **Bedienelemente zur Bildoptimierung**

#### **Länge des Doppler-Erfassungsvolumens**

Durch Drehen der Softmenütaste **EV** können Sie die Gate-Größe des Erfassungsvolumens einstellen.

#### **PWF**

Sie können hier die Geschwindigkeitsskala einstellen, damit ein schnellerer oder langsamerer Blutfluss erfasst werden kann. Die Geschwindigkeitsskala bestimmt die Puls-Wiederhol-Frequenz.

#### **Nulllinie**

Sie können die Nulllinie anpassen, damit ein schnellerer oder langsamerer Blutfluss erfasst und der Aliasing-Effekt aufgehoben werden kann.

#### **Wandfilter**

Das Doppler-Signal kann isoliert werden, wenn aufgrund von Gefäßbewegungen übermäßiges Rauschen auftritt.

#### **Winkelkorrektur**

Sie können die Fließgeschwindigkeit in einer Richtung und mit einem bestimmten Winkel zum Doppler-Vektor ermitteln, indem der Winkel zwischen dem Doppler-Vektor und der zu messenden Fließrichtung berechnet wird.

#### **Umkehr**

Kehrt die Spektralkurve vertikal um, ohne die Position der Nulllinie zu beeinflussen.

#### **Volle Zeitachse**

Erweitert die Anzeige auf die vollständige Anzeige der Zeitachse. Drehen Sie zum Einstellen dieser Funktion die Softmenütaste **Full D**.

#### **Winkeleinstellung**

Hiermit können Sie das Erfassungsvolumen des Dopplerspektrums kippen. Die Funktion ist jedoch nur bei linearen Schallköpfen verfügbar.

# <span id="page-27-0"></span>**Continuous-Wave-Doppler-Modus (CWD-Modus)**

#### **Bedienelemente zur Bildoptimierung**

#### **PWF**

Sie können hier die Geschwindigkeitsskala einstellen, damit ein schnellerer oder langsamerer Blutfluss erfasst werden kann. Die Geschwindigkeitsskala bestimmt die Puls-Wiederhol-Frequenz.

#### **Nulllinie**

Sie können die Nulllinie anpassen, damit ein schnellerer oder langsamerer Blutfluss erfasst und der Aliasing-Effekt aufgehoben werden kann.

#### **Wandfilter**

Das Doppler-Signal kann isoliert werden, wenn aufgrund von Gefäßbewegungen übermäßiges Rauschen auftritt.

#### **Winkelkorrektur**

Sie können die Fließgeschwindigkeit in einer Richtung und mit einem bestimmten Winkel zum Doppler-Vektor ermitteln, indem der Winkel zwischen dem Doppler-Vektor und der zu messenden Fließrichtung berechnet wird.

#### **Umkehr**

Kehrt die Spektralkurve vertikal um, ohne die Position der Nulllinie zu beeinflussen.

#### **Volle Zeitachse**

Erweitert die Anzeige auf die vollständige Anzeige der Zeitachse.

## <span id="page-27-1"></span>**Gewebe-Doppler-Bildgebungsmodus (TDI-Modus)**

Mit dem Gewebe-Doppler-Bildgebungsmodus (TDI-Modus) können Sie den Zustand des Myokards überprüfen, indem Sie die Geschwindigkeit der Gewebebewegung im Dopplerbild messen. Dieser Modus steht nur für kardiologische Anwendungen bei Erwachsenen zur Verfügung.

### **Die kombinierten Bildmodi des TDI-Modus**

- PW-Gewebe-Doppler
- Farb-2D-Gewebe-Doppler
- Farb-M-Gewebe-Doppler

# <span id="page-28-0"></span>**3D- und 4D-Modus**

#### **Volumendaten erfassen**

Mithilfe der 4D-Anwendung können Sie Volumendaten über eine Erfassungsschnittstelle abrufen. Gehen Sie beim Erfassen von Volumendaten folgendermaßen vor:

- **1** Erfassen Sie ein 2D-Bild und optimieren Sie es bis zur bestmöglichen Qualität.
- **2** Drücken Sie nun die Taste **[4D]** auf dem Bedienfeld, um zum 4D-Modus zu gelangen. Der gelbfarbene Erfassungsbereich (ROI) und die Softmenüs für den 4D-Modus werden angezeigt.

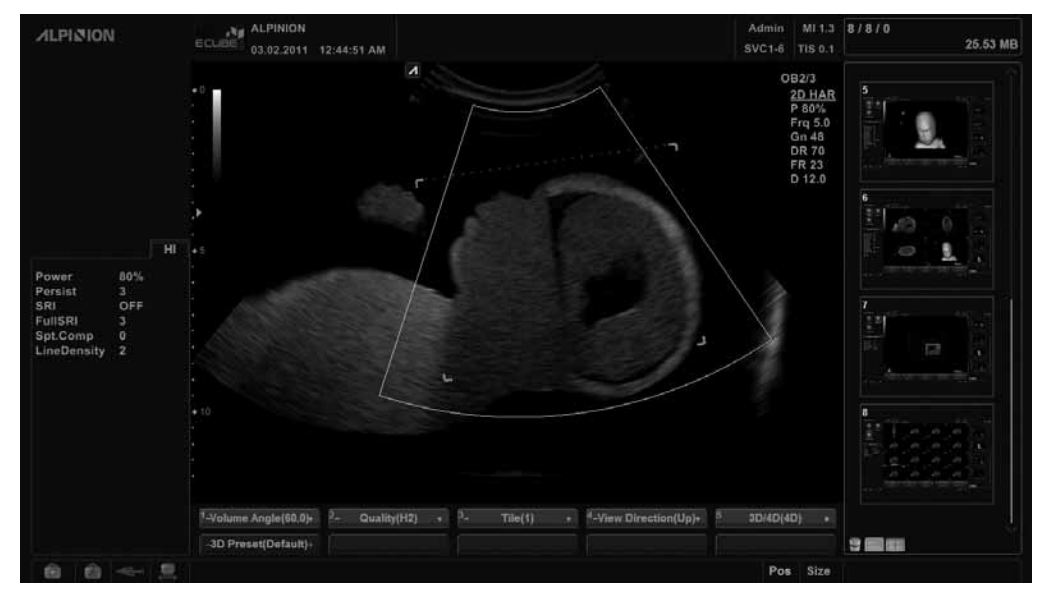

**3** Wählen Sie über die Softmenütasten den 3D- oder den 4D-Volumenmodus aus.

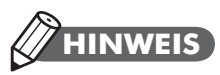

Auf dem Bildschirm erscheint das für den jeweiligen Modus geltende Kontextmenü. So wird beim 3D-Volumenmodus im Kontextmenü KEIN **Volumenfilm** angezeigt.

- **4** Nehmen Sie die richtigen Einstellungen vor.
- **5** Drücken Sie auf **[Freeze]**, um die Volumendaten zu erfassen.
- **6** Nach dem Erfassen der Volumendaten erscheint das 4D-Modus-Fenster.

**7** Ändern Sie die **Bereichs** parameter über die Tasten **[Single]**, **[Dual]** oder **[Quad]** auf dem Bedienfeld.

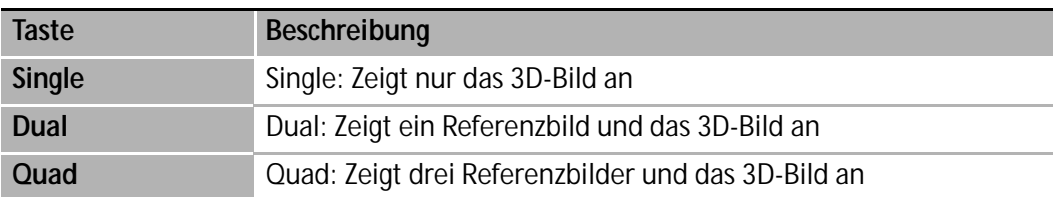

**8** Drehen Sie die x-, y- und z-Achsen jeweils über die entsprechende Taste **[PW](X)**, **[CF](Y)** oder **[4D](Z)**.

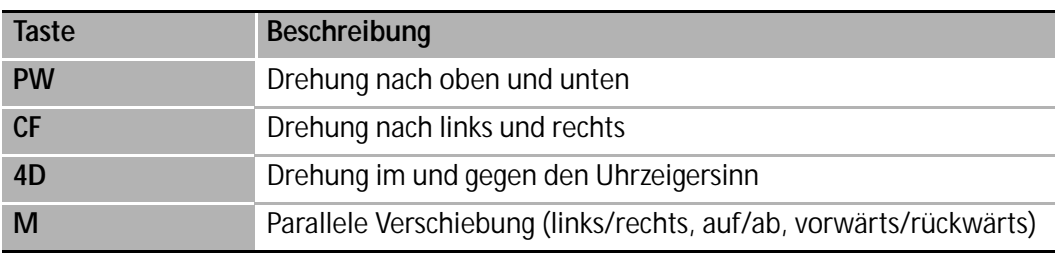

### **Render-Ansichtstypen**

Es stehen die folgenden drei Render-Ansichtstypen zur Verfügung. Sie können nach dem Erfassen von Volumendaten einen Ansichtstyp auswählen, indem Sie auf eines der Symbole im Menübereich "Ansichtstyp" klicken.

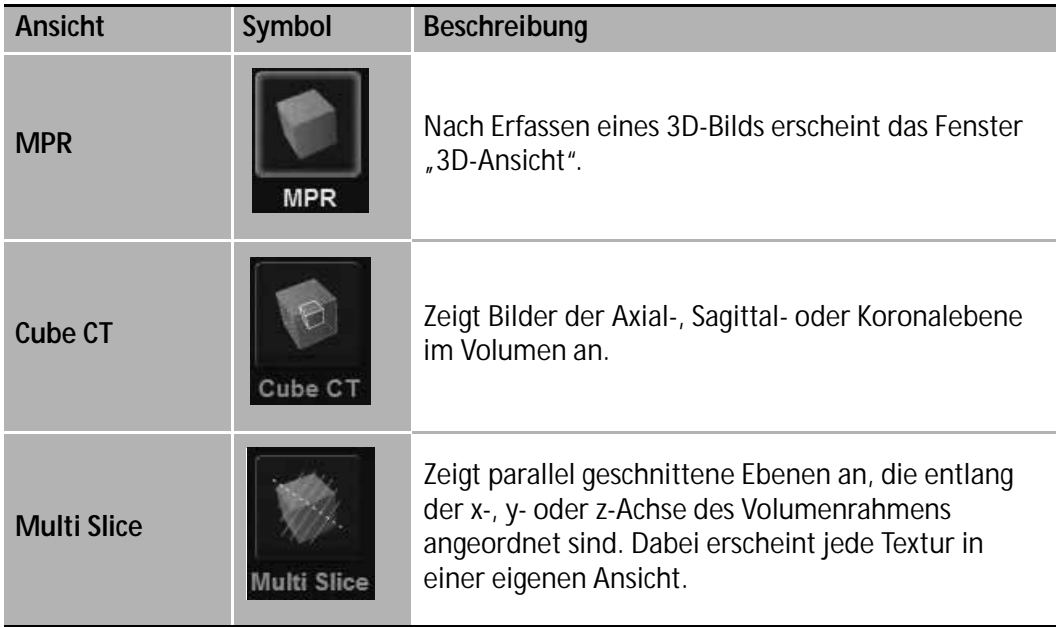

#### **Render-Einstellung**

Mithilfe der Render-Einstellung können Sie den Gewebeanteil des Volumens optimieren. Gehen Sie zur Konfiguration der Render-Einstellung folgendermaßen vor:

- **1** Wählen Sie im Kontextmenü **Render-Einstellung** aus.
- **2** Stellen Sie über die Taste **[Select]** den richtigen Wert ein.
- **3** Um das Bild anzupassen, wählen Sie im Kontextmenü die gewünschte Option aus.

### **Skalpell**

Mit dem Skalpell können Sie ein 3D-Bild bearbeiten.

- **1** Wählen Sie im Kontextmenü **Render-Einstellung** aus.
- **2** Stellen Sie über die Taste **[Select]** den richtigen Wert ein.
- **3** Legen Sie dann mit dem **[Trackball]** und der Taste **[Set]** den zu bearbeitenden Teilbereich fest.

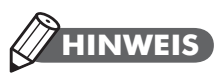

Genauere Parameter entnehmen Sie bitte dem *Benutzerhandbuch*.

# <span id="page-31-0"></span>**Bild- und Patientendaten verwalten**

# <span id="page-31-1"></span>**Clipboard**

Das Clipboard zeigt die erfassten Ultraschallbilder in einer Schnellansicht an. Durch Drücken der Taste **[Print]** wird das aktive Bild erfasst und als Bildvorschau im Clipboard angezeigt. Wird die vorherige Untersuchung nun erneut geladen, erscheinen die zugehörigen Bilder im Clipboard.

### **Im Clipboard erfassen**

Durch Drücken der Taste **[Print]** werden Bilder im Clipboard erfasst. Sie können sich im Clipboard Miniaturbilder anzeigen lassen.

# **HINWEIS**

Die Druck-Tasten sind programmierbar. Wählen Sie zur Konfiguration der Druck-Tasten **System-Voreinstellung** > **Benutzereinstellungen**.

Der im Clipboard speicherbaren Bilderanzahl sind nur durch die Festplattenkapazität Grenzen gesetzt. Die Menge der Bilder pro Clipboardseite ergibt sich aus dem gewähltem Layout.

Wenn die maximale Bilderanzahl, die im Dual- oder Einzel-Layout angezeigt werden kann, überschritten wird, erscheint automatisch eine Bildlaufleiste.

### **Bilder erneut vom Clipboard laden**

Gehen Sie beim erneuten Laden von Bildern aus dem Clipboard folgendermaßen vor:

- **1** Navigieren Sie mit dem **[Trackball]** auf das Clipboard. Dabei erscheint der Cursor.
- **2** Bewegen Sie den Cursor auf das Bild, das Sie erneut laden möchten.
- **3** Drücken Sie die Taste **[Set]** auf dem Bedienfeld, um das gewünschte Bild erneut auf den Vollbildschirm zu laden.

# **HINWEIS**

Verwenden Sie zum Auf- und Abwärtsrollen auf der Seite den Pfeil auf der Bildlaufleiste.

### **Bilder aus dem Clipboard löschen**

Gehen Sie beim Löschen von Bildern folgendermaßen vor:

- **1** Navigieren Sie mit dem **[Trackball]** auf das Clipboard. Dabei erscheint der Cursor.
- **2** Ziehen Sie den Cursor auf das Bild, das Sie löschen möchten, und drücken Sie auf **[Set]**.
- **3** Drücken Sie auf die Taste **[Cursor]**, um den Cursor erneut anzuzeigen.
- **4** Klicken Sie auf das Papierkorb-Symbol in der linken Ecke, das den Löschvorgang symbolisiert.
- **5** Klicken Sie im Bestätigungs-Dialogfenster auf **Ja**, um das Bild zu löschen.

# **HINWEIS**

Sie können Bilder auch im Fenster *E-view* löschen.

### **Dateien dauerhaft archivieren**

Durch Drücken der Taste **[E-view]** auf dem Bedienfeld können Sie eine Untersuchung und alle ungespeicherten Bilder im lokalen Archiv speichern.

## <span id="page-33-0"></span>**Patientensuche**

Das E-CUBE 9/Diamond Ultraschallgerät bietet Ihnen eine Patientensuchfunktion, über die Sie Bilder schnell und problemlos verwalten können. Mit der Patientensuche können Sie sich alle Patienten der lokalen Datenbank oder von Wechseldatenträgern sowie aus Export/Import anzeigen lassen.

Sie können Bilder in PC-kompatiblen Formaten speichern und DICOM-Bilder über das Netzwerk an dezentrale Server senden.

|         |                     |           | Lock Patient ID          | Last Name   First Name   Birth Date   Exam   Exam D |  |              | Image Size Report Count |                                                   |                   |               |
|---------|---------------------|-----------|--------------------------|-----------------------------------------------------|--|--------------|-------------------------|---------------------------------------------------|-------------------|---------------|
|         | አሚ                  |           | <b>DICOMTEST</b>         |                                                     |  | 8 MB         |                         |                                                   |                   |               |
| Patient | E View              |           | EM_2010110               |                                                     |  | <b>4 MB</b>  |                         |                                                   | Tel.              | 237           |
|         |                     |           | EM 2010110<br>EM_2010110 |                                                     |  | 0 MB<br>0 MB |                         | Ef                                                |                   |               |
| 出       |                     |           | PRINT                    |                                                     |  | 7 MB         |                         |                                                   |                   | W             |
|         | $\mathbbm{S}$       |           | sgewg                    |                                                     |  | 4 MB         |                         |                                                   | H.                |               |
| Image   | Patient             |           |                          |                                                     |  |              |                         |                                                   |                   | 4x4           |
| History | 1<br><b>Browser</b> |           |                          |                                                     |  |              |                         |                                                   |                   | 同             |
|         |                     |           |                          |                                                     |  |              |                         |                                                   |                   |               |
|         |                     |           |                          |                                                     |  |              |                         |                                                   |                   |               |
|         |                     |           |                          |                                                     |  |              |                         |                                                   |                   |               |
|         |                     |           |                          |                                                     |  |              |                         |                                                   | 齈                 | H             |
|         | R.                  |           |                          |                                                     |  |              |                         |                                                   | <b>Select All</b> | <b>Select</b> |
| Export  | Send                |           |                          |                                                     |  |              |                         |                                                   |                   | Inverse       |
|         |                     |           |                          |                                                     |  |              |                         |                                                   |                   |               |
|         |                     |           |                          |                                                     |  |              |                         |                                                   |                   |               |
| E       | 感                   |           |                          |                                                     |  |              |                         |                                                   |                   |               |
| Save As | <b>ImageView</b>    |           |                          |                                                     |  |              |                         |                                                   |                   |               |
|         | $\overline{2}$      |           |                          |                                                     |  |              |                         |                                                   |                   |               |
|         |                     | <b>KI</b> |                          |                                                     |  |              |                         | $\begin{array}{c} \bullet \\ \bullet \end{array}$ |                   |               |
|         |                     |           |                          |                                                     |  |              |                         |                                                   |                   |               |
| Exit    |                     |           |                          |                                                     |  | F.           | <b>Select Page</b>      |                                                   |                   |               |
|         |                     |           |                          |                                                     |  |              |                         | и.                                                |                   |               |

**Abbildung 7. Patientensuche**

- **1** Menüauswahl
- **2** Funktionsauswahl
- **3** Suchbereich
- 4 Drop-down-Liste "Quelle"
- **5** Listenansicht (Wechsel zur Bildansicht)
- **6** Bildbereich
- **7** Layout-Auswahl
- **8** Alle auswählen / Auswahl aufheben
- **9** Anzeige der Festplattenauslastung

### **Listenansicht**

Mithilfe der Listenansicht können Sie auf der lokalen Festplatte oder auf Wechseldatenträgern nach Patienten und Untersuchungen für die Schnellansicht suchen.

- **1** Wählen Sie die Quelle aus der Drop-down-Liste **Quelle** aus.
- **2** Im Suchbereich können Sie dem Suchkriterium entsprechend einen Suchfilter festlegen, wie z. B. Patienten-ID, Patientenname, Geburtstag, Untersuchungstermin und Sperren.
- **3** Wählen Sie den/die entsprechenden Patienten aus und verwenden Sie dann die Menüs (z. B. **Export**, **Senden**, **Speichern unter**, **Bildansicht**) für den/die gewünschten Patienten.

### **Bildansicht**

Mit der Bildansicht können Sie sich Bilder für den/die gewünschten Patienten aus der Listenansicht anzeigen lassen. Das Layout von Bildern können Sie in der Layout-Auswahl ändern.

### **Speichern unter**

Verwenden Sie zum Speichern von Bildern auf Wechseldatenträger die Funktion **Speichern unter**.

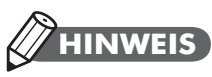

Bevor Sie **Speichern unter** anklicken, sollten Sie zuerst einen Datenträger einlegen.

- **1** Drücken Sie zur Bilderauswahl die Taste **[Cursor]** auf dem Bedienfeld. Sie können mehrere Bilder auf einmal auswählen.
- **2** Klicken Sie in der Menüauswahl auf **Speichern unter**. Daraufhin erscheint das Dialogfenster "Speichern unter".
- **3** Wählen Sie einen Datenträger aus der Drop-down-Liste **Gerät** aus.
- **4** Das System erstellt automatisch einen Dateinamen. Wenn Sie den Namen ändern möchten, können Sie diesen auch direkt eingeben.
- **5** Wählen Sie unter **Typ** ein Bildformat aus. Um CINE-Bilder als Video-Datei zu speichern, fahren Sie mit Schritt 8 fort.

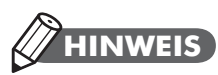

Wenn Sie sich Bilder im DICOM-Format auf Ihrem PC ansehen möchten, benötigen Sie ein spezielles DICOM-Ansichtsprogramm.

- **6** Wählen Sie unter **Kompression** einen Komprimierungstyp aus.
- **7** Wenn Sie in Schritt 6 **JPEG** ausgewählt haben, suchen Sie nun in **Qualität** nach der geeigneten Bildqualität.
- **8** Wählen Sie ein Format für die Videodatei aus.
- **9** Klicken Sie auf **Speichern**.

# **HINWEIS**

Wenn Sie Patientendaten auf dem Bildschirm ausblenden möchten, markieren Sie das Kontrollkästchen **Patientendaten ausblenden**.

#### **Import/Export**

Wenn Sie Patientendaten zwischen kompatiblen Systemen verschieben oder sichern und wiederherstellen möchten, verwenden Sie **Import/Export**.

# **HINWEIS**

Verwenden Sie zum Import und Export KEIN USB-HDD- oder USB-Laufwerk, sondern nur CD-R oder DVD-R.

Gehen Sie beim Export von der lokalen Festplatte auf Wechseldatenträger folgendermaßen vor:

- **1** Wählen Sie **Lokale HDD** aus der Drop-down-Liste **Quelle** aus.
- **2** Wählen Sie den/die Patienten aus der **Listen**-Ansicht aus.
- **3** Legen Sie ein leeres Speichermedium ins Laufwerk ein.
- **4** Klicken Sie auf dem Bildschirm auf **Export**.
- **5** Wählen Sie eine Export-Option aus, sobald das Export-Dialogfenster erscheint. Während des Kopiervorgangs erscheint ein Fortschrittsbalken.

Gehen Sie beim Import von Wechseldatenträgern auf die lokale Festplatte folgendermaßen vor:

- **1** Legen Sie die CD oder DVD, auf der sich die exportierten Patientendaten befinden, ins Laufwerk ein:
- **2** Wählen Sie den Wechseldatenträger aus der Drop-down-Liste **Quelle** aus.
- **3** Wählen Sie den/die Patienten aus der **Listen**-Ansicht aus.
- **4** Klicken Sie auf **Import**.
- **5** Während des Kopiervorgangs erscheint ein Fortschrittsbalken.
- **6** Drücken Sie zum Auswerfen des Wechseldatenträgers die Taste **[Eject]** auf der Standard-Tastatur.

#### **Senden**

Verwenden Sie **Senden** zum Übertragen von Patientendaten auf das DICOM-Gerät (wie z. B. DICOM-Speicher oder DICOM-Druck).

# **HINWEIS**

Sie können das Zielgerät unter **System-Voreinstellung** > **Konnektivität** konfigurieren.

Gehen Sie beim Datenversand von der lokalen Festplatte auf ein DICOM-Gerät folgendermaßen vor:

- **1** Wählen Sie **Lokale HDD** aus der Drop-down-Liste **Quelle** aus.
- **2** Wählen Sie den/die Patienten aus der **Listen**-Ansicht aus.
- **3** Klicken Sie in der Menüauswahl auf **Senden**. Daraufhin erscheint das Dialogfenster "Senden".
- **4** Wählen Sie einen Zielort aus der Drop-down-Liste **Gerät** aus.
- **5** Klicken Sie auf **Senden**.
- **6** Während des Übertragungsvorgangs erscheint ein Fortschrittsbalken.

# <span id="page-37-0"></span>**Messungen und Berichte**

# <span id="page-37-1"></span>**Messvorgänge**

Gehen Sie folgendermaßen vor, um eine Messung zu starten:

- **1** Drücken Sie auf dem Bedienfeld die Taste **[Measure]**.
- **2** Bewegen Sie den Punkt mit dem **[Trackball]**.
- **3** Drücken Sie die Taste **[Set]**, um den Punkt zu fixieren.

Wenn Sie Messungen ändern möchten, müssen Sie auf dem Bedienfeld entweder **[Measure]** oder **[Priority]** betätigen.

Gehen Sie beim Löschen von Messungen folgendermaßen vor:

- **1** Klicken Sie auf das Ergebnis, das Sie aus dem *Ergebnisfenster* löschen möchten.
- **2** Drücken Sie zum Löschen von Messungen die **[Clear]**-Taste auf dem Bedienfeld.

Sie können Messungen auf folgende Arten beenden:

- Drücken Sie auf dem Bedienfeld auf **[Exit]** oder **[2D]**.

Das Messergebnis wird im *Ergebnisfenster* angezeigt.

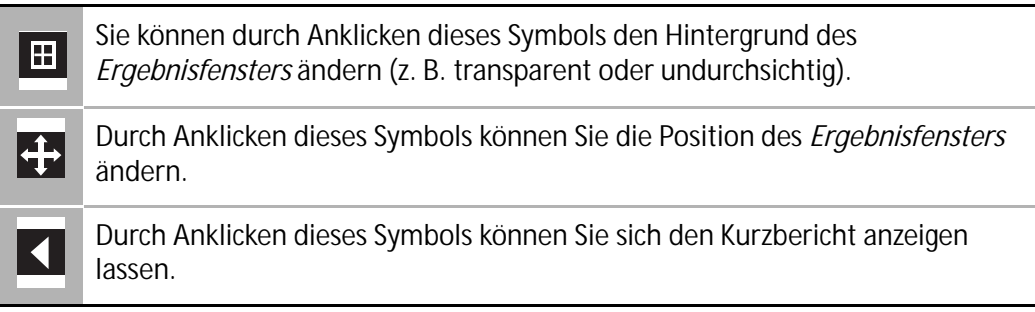

### <span id="page-38-0"></span>**Basis-Messungen**

#### **Distanz**

- **1** Drücken Sie die Softmenütaste **Distanz**. Daraufhin wird der Anfangspunkt angezeigt.
- **2** Bewegen Sie den Marker mit dem **[Trackball]** zum Anfangspunkt.
- **3** Drücken Sie nun zum Fixieren des Punkts die **[Set]**-Taste. Der Endpunkt, der sich mit dem Anfangspunkt deckt, erscheint.
- **4** Bewegen Sie den Marker mit dem **[Trackball]** zum Endpunkt und drücken Sie dann auf **[Set]**.
- **5** Der Messwert wird festgelegt.

### **Ellipse**

- **1** Drücken Sie die Softmenütaste **Ellipse**. Daraufhin wird der Anfangspunkt angezeigt.
- **2** Bewegen Sie nun den Marker mit dem **[Trackball]** zum Anfangspunkt und drücken Sie dann auf **[Set]**.
- **3** Der erste Punkt ist nun festgelegt und der zweite erscheint.
- **4** Bewegen Sie nun den Marker mit dem **[Trackball]** zum zweiten Punkt und drücken Sie dann auf **[Set]**. Daraufhin wird die Ellipse angezeigt.
- **5** Stellen Sie mit dem **[Trackball]** die Höhe der Ellipse ein.
- **6** Der Messwert wird festgelegt.

### **Umriss**

- **1** Drücken Sie die Softmenütaste **Umriss**. Daraufhin wird der Anfangspunkt angezeigt.
- **2** Bewegen Sie nun den Marker mit dem **[Trackball]** zum Anfangspunkt und drücken Sie dann auf **[Set]**.
- **3** Daraufhin erscheint der Endpunkt.
- **4** Bewegen Sie den Endpunkt schrittweise mit dem **[Trackball]** am Umriss des Zielobjekts entlang.
- **5** Wenn Anfangs- und Endpunkt mit einer Linie verbunden sind, drücken Sie die Taste **[Set]**, um die Messung abzuschließen.
- **6** Der Messwert wird festgelegt.

#### **Steigung**

- Drücken Sie die Softmenütaste **Steigung**. Die vertikale und die horizontale Linie werden im rechten Winkel zueinander angezeigt.
- Bewegen Sie den Punkt mit dem **[Trackball]** zum Schnittpunkt der beiden Linien und drücken Sie dann auf **[Set]**.
- Der Anfangspunkt ist nun festgelegt und der Endpunkt erscheint.
- Bewegen Sie den Punkt mit dem **[Trackball]** und drücken Sie erneut auf **[Set]**.
- Die schräge Linie wird angezeigt und die Steigung berechnet.

#### **Zeit**

- Drücken Sie die Softmenütaste **Zeit**. Die vertikale und die horizontale Linie werden im rechten Winkel zueinander angezeigt.
- Navigieren Sie mit dem **[Trackball]** zum Schnittpunkt der beiden Linien und drücken Sie dann die Taste **[Set]**.
- Der Anfangspunkt ist nun festgelegt und der Endpunkt erscheint.
- Bewegen Sie den Punkt mit dem **[Trackball]** und drücken Sie erneut auf **[Set]**.
- Das Zeitintervall zwischen den zwei Punkten wird angezeigt.

#### **Geschwindigkeit**

- Drücken Sie die Softmenütaste **Geschwindigkeit**. Die vertikale und die horizontale Linie werden im rechten Winkel zueinander angezeigt.
- Navigieren Sie mit dem **[Trackball]** zum Schnittpunkt der beiden Linien und drücken Sie dann die Taste **[Set]**.
- Der Messwert wird festgelegt.

### <span id="page-40-0"></span>**Berichte**

Sie können auf folgende Arten Berichte anzeigen:

- Drücken Sie die Taste **[Report]** auf dem Bedienfeld.
- Wählen Sie im Kontextmenü **Bericht** aus.

Gehen Sie bei der Bearbeitung eines Berichts folgendermaßen vor:

- **1** Bewegen Sie den Cursor auf den Bereich, den Sie ändern möchten.
- **2** Drücken Sie die Taste **[Set]**. Daraufhin wird der Bereich markiert.
- **3** Geben Sie dort nun die neuen Daten ein.
- **4** Die eingegebenen Informationen werden grün angezeigt.

Gehen Sie beim Löschen von Messergebnissen folgendermaßen vor:

- **1** Bewegen Sie den Cursor auf den Bereich, den Sie löschen möchten. Daraufhin wird der Bereich markiert.
- **2** Wählen Sie zum Löschen der Daten **Wert löschen**.

Gehen Sie beim Zulassen und Ausschließen von Messergebnissen folgendermaßen vor:

- **1** Bewegen Sie den Cursor auf den Bereich, den Sie ausschließen möchten. Daraufhin wird der Bereich markiert.
- **2** Wählen Sie zum Ausschließen der Daten **Wert ausschl.** Der ausgeschlossene Wert wird weiß angezeigt.
- **3** Durch erneute Auswahl von **Wert ausschl.** können Sie einen zuvor ausgeschlossenen Wert wieder zulassen.

Sie können auf folgende Arten Berichte beenden:

- Drücken Sie auf dem Bedienfeld auf **[Report]**, **[2D]** oder **[Exit]**.
- Wählen Sie im Kontextmenü **Beenden** aus.

# <span id="page-41-0"></span>**System-Voreinstellung**

Durch Drücken der Taste **[System Preset]** auf dem Bedienfeld gelangen Sie in das System-Voreinstellungsmenü. Um das System-Voreinstellungsmenü zu beenden, drücken Sie die Taste **[System Preset]**, **[Exit]** oder **[2D]** auf dem Bedienfeld.

Zur System-Voreinstellung gehören folgende Kategorien:

#### **System**

Anzeige und Aktualisierung von Allgemeines, Bedienfeld, Peripheriegeräte, Patientendaten und Monitorkalibrierung.

#### **Beschriftung**

Anzeige und Aktualisierung von allgemeinen Konfigurationen für Kommentare und Piktogramme, individuelle Gestaltung von Kommentar- und Piktogramm-Bibliothek.

#### **Messungen**

Anzeige und Aktualisierung von gekennzeichneten Messungen für jede Untersuchung, Erstellen von neuen Messungen und von Geburtshilfe-Tabellen.

#### **Bericht**

Passen Sie den Bericht und die Druckeinstellungen für den Bericht an.

#### **Benutzereinstellungen**

Zuordnung benutzerdefinierter Voreinstellungen für Anwendungen, Beschriftungen und Messungen. Die benutzerdefinierten Tasten (z. B. Druck-Tasten und Fußschalter) sind programmierbar.

#### **Konnektivität**

Festlegung eines DICOM-Geräts und Hinzufügen eines DICOM-Service. Einrichten einer DICOM-Servicekonfiguration.

#### **Administration**

Einrichten der Benutzer-ID, Aktivierung des Service-Browsers und Anzeige der Optionsmöglichkeiten.

#### **Sichern/Wiederherst.**

Sichern und Wiederherstellen von Daten. Sie können eine Sicherung der Bilddaten und der gesamten Daten durchführen.

#### **Erweiterte Kardiologie**

Passen Sie die Einstellungen für die Stress-Echo- und Cube-Strain™-Funktionen an.

# <span id="page-42-0"></span>**Sicherheitshinweise und Normen**

# <span id="page-42-1"></span>**Sicherheitsüberblick**

Sie sollten während aller Betriebsphasen, Wartungs- und Reparaturarbeiten des E-CUBE 9/Diamond Ultraschallgeräts folgende Sicherheitsvorkehrungen einhalten. Wenn Sie Sicherheitsvorkehrungen oder spezielle Warnhinweise in diesem Handbuch missachten, verletzen Sie die Sicherheitsstandards im Hinblick auf das Design, die Herstellung und den bestimmungsgemäßen Gebrauch des Geräts. ALPINION MEDICAL SYSTEMS Co., LTD. übernimmt keine Haftung für Ihre Missachtung dieser Vorschriften.

# <span id="page-42-2"></span>**Sicherheitshinweise**

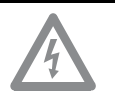

**ACHTUNG** Ein Aufkleber mit der Aufschrift ACHTUNG weist auf eine Gefahr hin. Sie müssen eine Arbeitsanweisung, eine Bedienmethode oder Ähnliches beachten. Wenn Sie diesem Hinweis nicht in geeigneter Weise nachkommen, kann das zu Verletzungen oder zum Tod führen.

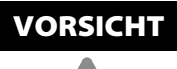

**VORSICHT** Ein Aufkleber mit der Aufschrift VORSICHT weist auf eine Gefahr hin. Sie müssen eine Arbeitsanweisung, eine Bedienmethode oder Ähnliches beachten. Wenn Sie diesem Hinweis nicht in geeigneter Weise nachkommen, kann das zu Schäden am Gerät oder zum Verlust wichtiger Daten führen.

# <span id="page-43-0"></span>**Wichtige Sicherheitshinweise**

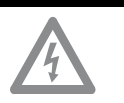

- **ACHTUNG** Wenn Sie das Gerät selbst installieren, kann das zu Schäden am Gerät oder zu Stromschlägen führen.
	- Um das zu vermeiden, dürfen nur qualifizierte Servicetechniker von ALPINION das Gerät installieren.
	- Entfernen Sie nicht selbst Abdeckungen vom Gerät, denn dies kann zu Schäden am Gerät oder zu Stromschlägen führen. Nur qualifizierte Servicetechniker von ALPINION dürfen Bauteile reparieren oder austauschen.
	- Vergewissern Sie sich vor dem Reinigen und Desinfizieren des Geräts immer, ob es ausgeschaltet und der Netzstecker gezogen ist.
	- Um die Gefahr eines elektrischen Schlages zu vermeiden, müssen Sie das Gerät mit der Schutzerdung an den Netzstrom anschließen.
	- Schütten Sie kein Wasser und keine Flüssigkeiten auf oder über das Gerät. Wenn Wasser oder Feuchtigkeit in das Gerät eindringt, kann das Schäden am Gerät oder Stromschläge nach sich ziehen.
	- Verwenden Sie nur von ALPINION genehmigte Peripheriegeräte und Zubehörteile. Und achten Sie darauf, dass sie sicher am Gerät angeschlossen sind.
	- Nehmen Sie weder am Gerät noch an Bauteilen oder an der Software Änderungen vor. Durch Modifikationen am Gerät können Sicherheitsrisiken entstehen. Daher dürfen nur qualifizierte Servicetechniker von ALPINION das Gerät modifizieren.
	- Beugen Sie schweren Verletzungen vor, indem Sie das Gerät immer ordnungsgemäß verwenden. Machen Sie sich vor der ersten Inbetriebnahme des Geräts mit den Anweisungen und Gefahren im Umgang mit Ultraschallgeräten vertraut. ALPINION bietet bei Bedarf Schulungen an.
	- Verwenden Sie nur von ALPINION genehmigte und empfohlene Schallköpfe.
	- Verwenden Sie nur von ALPINION zugelassene EKG-Kabel und empfohlene Elektroden.
	- Sie müssen die Sicherheitsvorkehrungen einhalten und alle Situationen vermeiden, die zu Personen- oder Sachschäden führen könnten.
	- Die am Gerät anliegende Stromspannung kann zu schweren Verletzungen oder Schäden am Gerät führen.
	- Wenn Sie am Gerät eine Fehlfunktion bemerken, nehmen Sie es unverzüglich außer Betrieb und leiten Sie entsprechende Maßnahmen zum Schutz der Patienten ein. Setzen Sie sich danach mit einem Servicetechniker von ALPINION in Verbindung.

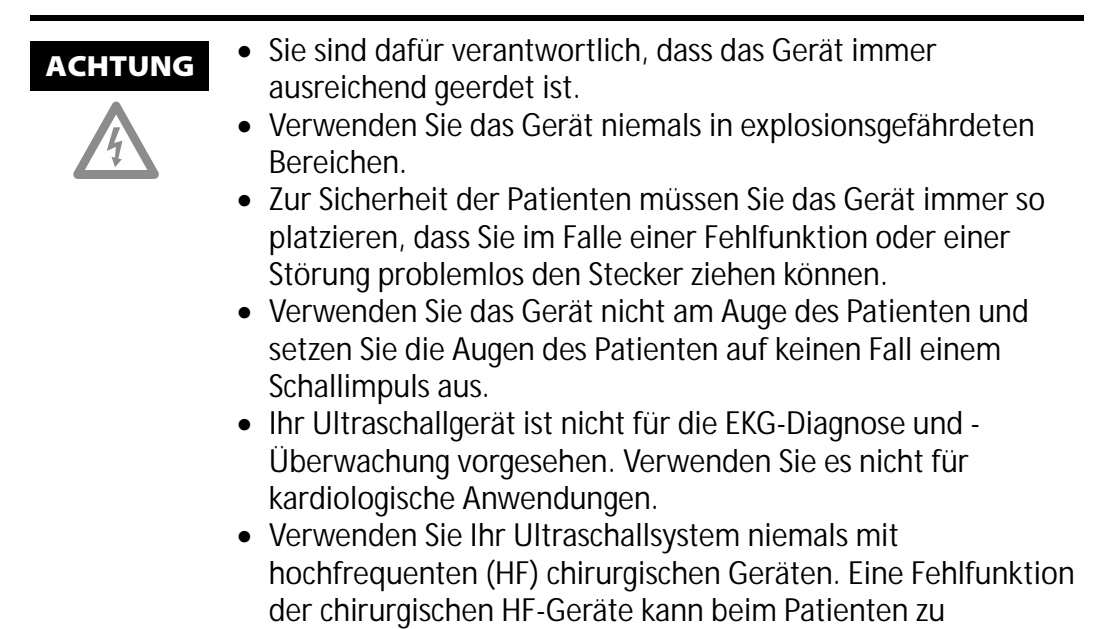

## <span id="page-44-0"></span>**Hinweise zur Patientensicherheit**

Verbrennungen führen.

**ACHTUNG** • Geben Sie Patientendaten immer nur in Verbindung mit der richtigen ID ein.

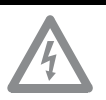

- Verwenden Sie das Gerät erst, wenn Sie mit allen Funktionen vertraut sind.
- Um eine Überhitzung des Schallkopfs zu vermeiden, müssen Sie das System während der Betriebspausen "einfrieren".

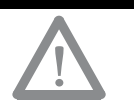

- **VORSICHT** Unterbinden Sie die Schallabgabe, solange kein Schallkopf im Einsatz ist. Andernfalls könnte es zu einer Überhitzung des Schallkopfs kommen.
	- Wenn Sie das Gerät nicht nutzen, sollten Sie das Bild einfrieren oder die Schallabgabe ausschalten.
	- Verwenden Sie das Gerät nicht gemeinsam mit einem Defibrillator. Das Gerät verfügt über keine defibrillationsfesten Teile für die EKG-Überwachung.
	- Bringen Sie Ihren Patienten nicht mit Desinfektionsmittel in Kontakt, da dieses zu Entzündungen der Haut oder der Schleimhäute führen kann.

## <span id="page-45-0"></span>**Hinweise zur elektrischen Sicherheit**

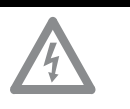

- **ACHTUNG** Reinigen oder desinfizieren Sie das Gerät erst, wenn es ausgeschaltet und der Netzstecker gezogen ist. Andernfalls könnten Stromschläge oder Schäden am Gerät die Folge sein.
	- Schütten Sie kein Wasser und keine Flüssigkeiten auf das Gerät. Wenn Wasser oder Feuchtigkeit in das Gerät eindringt, kann das Schäden am Gerät oder Stromschläge nach sich ziehen.
	- Entfernen Sie keine Abdeckungen oder Verkleidungen, um Schäden am Gerät oder Stromschläge zu vermeiden.
	- Schalten Sie keine Verlängerungskabel, Adapter oder Umrichter dazwischen, welche die Erdung unterbinden.
	- Die am Gerät anliegende Stromspannung kann zu schweren Verletzungen oder Schäden am Gerät führen. Wenn Sie am Gerät eine Fehlfunktion bemerken, nehmen Sie es unverzüglich außer Betrieb und leiten Sie entsprechende Maßnahmen zum Schutz der Patienten ein. Setzen Sie sich danach mit einem Servicetechniker von ALPINION in Verbindung.
	- Nehmen Sie zur Vermeidung von Stromschlägen keine Modifikationen am Gerätestecker vor.
	- Wenn das Ultraschallgerät an einem feuchten Ort aufbewahrt wurde, sollten Sie vor der Verwendung einige Stunden warten.
	- Während des Scanvorgangs an einem Patienten dürfen keine Geräteteile ein- oder ausgesteckt oder ausgetauscht werden.
	- Sicherungen oder Stromkabel bitte nicht selbst auswechseln. Nur ein Servicetechniker von ALPINION MEDICAL oder ein autorisierter Händler ist berechtigt, den Austausch vorzunehmen. Der eigenmächtige Austausch der Sicherung oder des Stromkabels kann Ihre Gewährleistung beeinträchtigen.
	- Bei der Verwendung von Reinigungssprays kann Feuchtigkeit in das Gerät eindringen. Dabei werden Gerätekomponenten beschädigt.
	- Vermeiden Sie den Einsatz von Sprühreinigern am Monitor, um Stromschläge und Schäden am Gerät zu verhindern.
	- Halten Sie bei der Nutzung der EKG-Funktion alle EKG-Kabel sowie den Patienten von anderen elektrischen Leitern fern, um die Gefahr eines elektrischen Schlags zu unterbinden.
	- Unterschiedliche Spannungen zwischen Ihrem System und anderen Geräten können einen elektrischen Schlag verursachen. Gemäß den IEC-Anforderungen (siehe IEC 60601-1-1 bzw. Abschnitt 16 der IEC-Norm 60601-1, 3. Ausgabe) müssen Sie zum Anschließen von Zusatzgeräten an das System das Potenzialausgleichskabel verwenden. Setzen Sie sich diesbezüglich mit Ihrem Servicetechniker von ALPINION MEDICAL in Verbindung.

# <span id="page-46-0"></span>**Sicherheitshinweise für Schallköpfe**

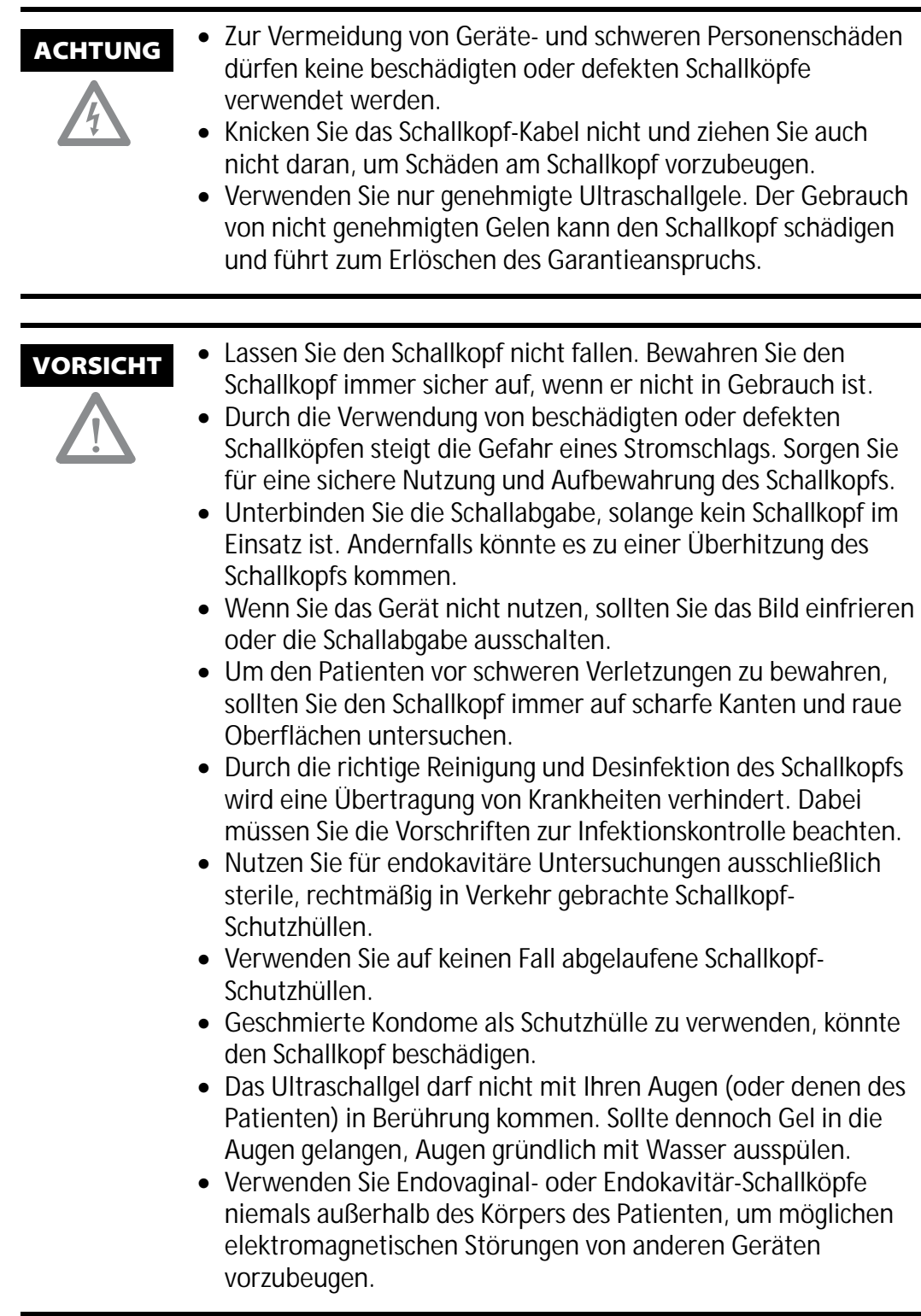

W.

# <span id="page-47-0"></span>**Sicherheitssymbole und Etiketten**

In der folgenden Tabelle sind die am Gerät angebrachten Sicherheitssymbole und Etiketten aufgeführt. Entnehmen Sie bitte dem Handbuch spezielle Informationen zur Vermeidung von Personen- und Sachschäden.

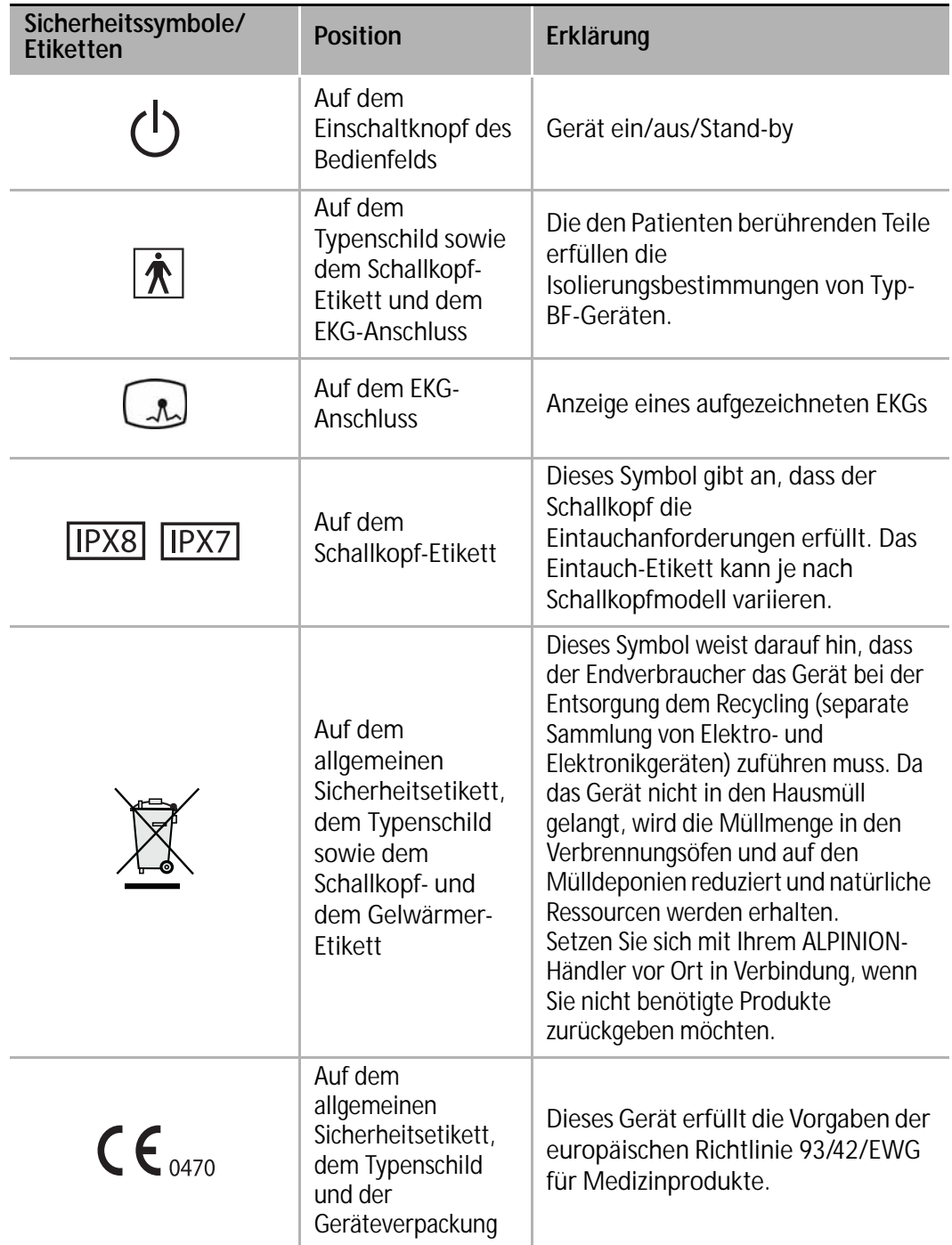

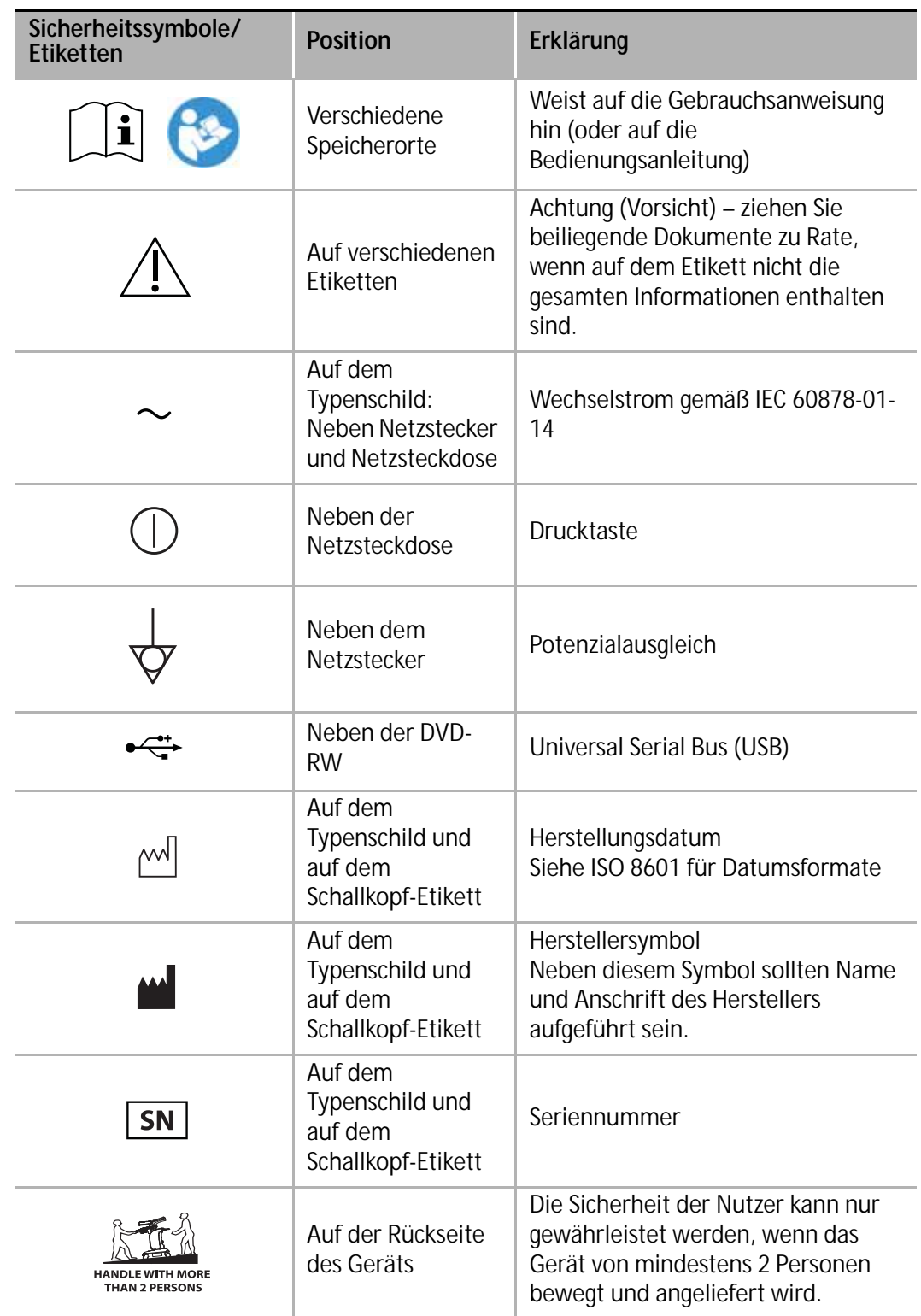

о

 $\blacksquare$ 

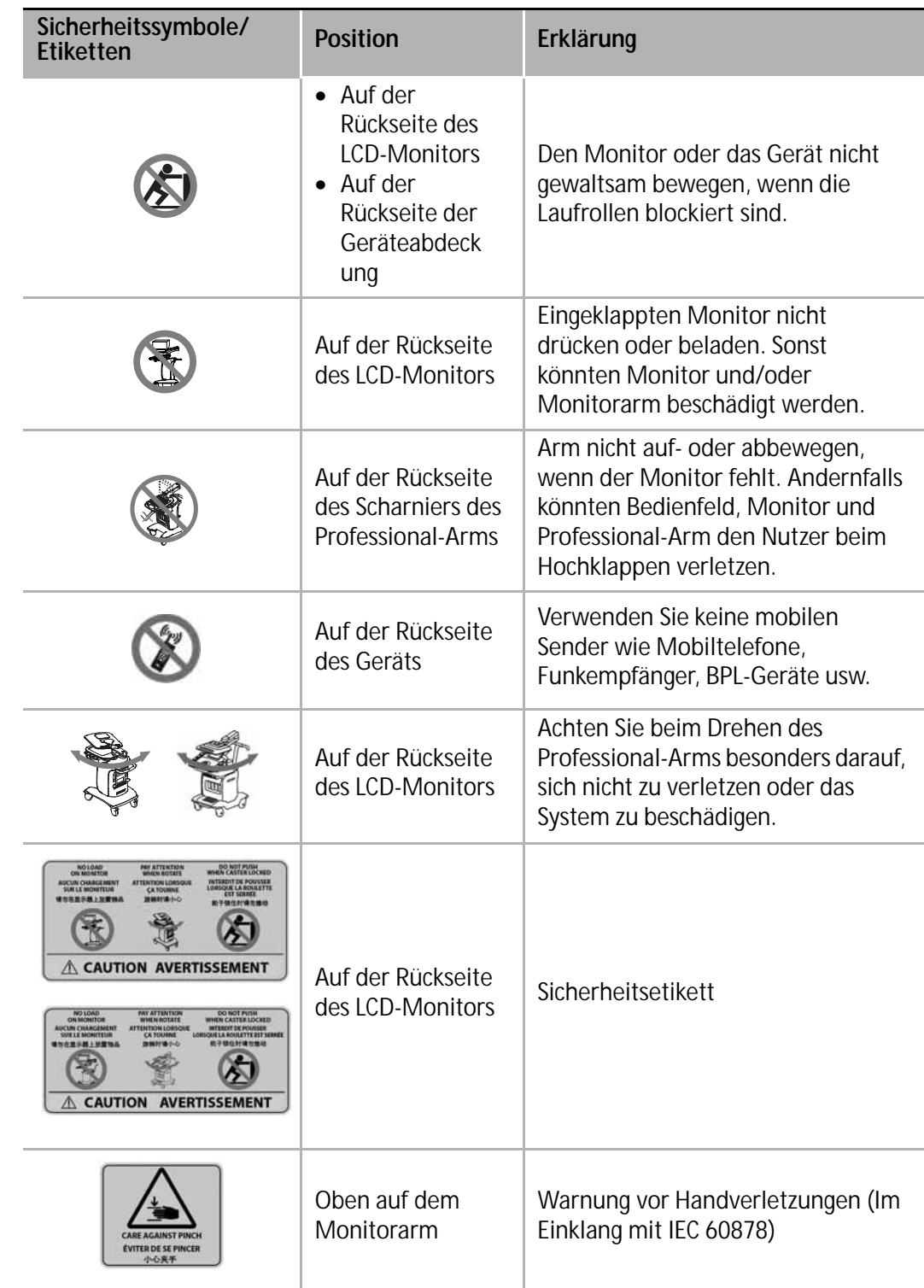

۵

**NEWSTERN PRODUCTS** 

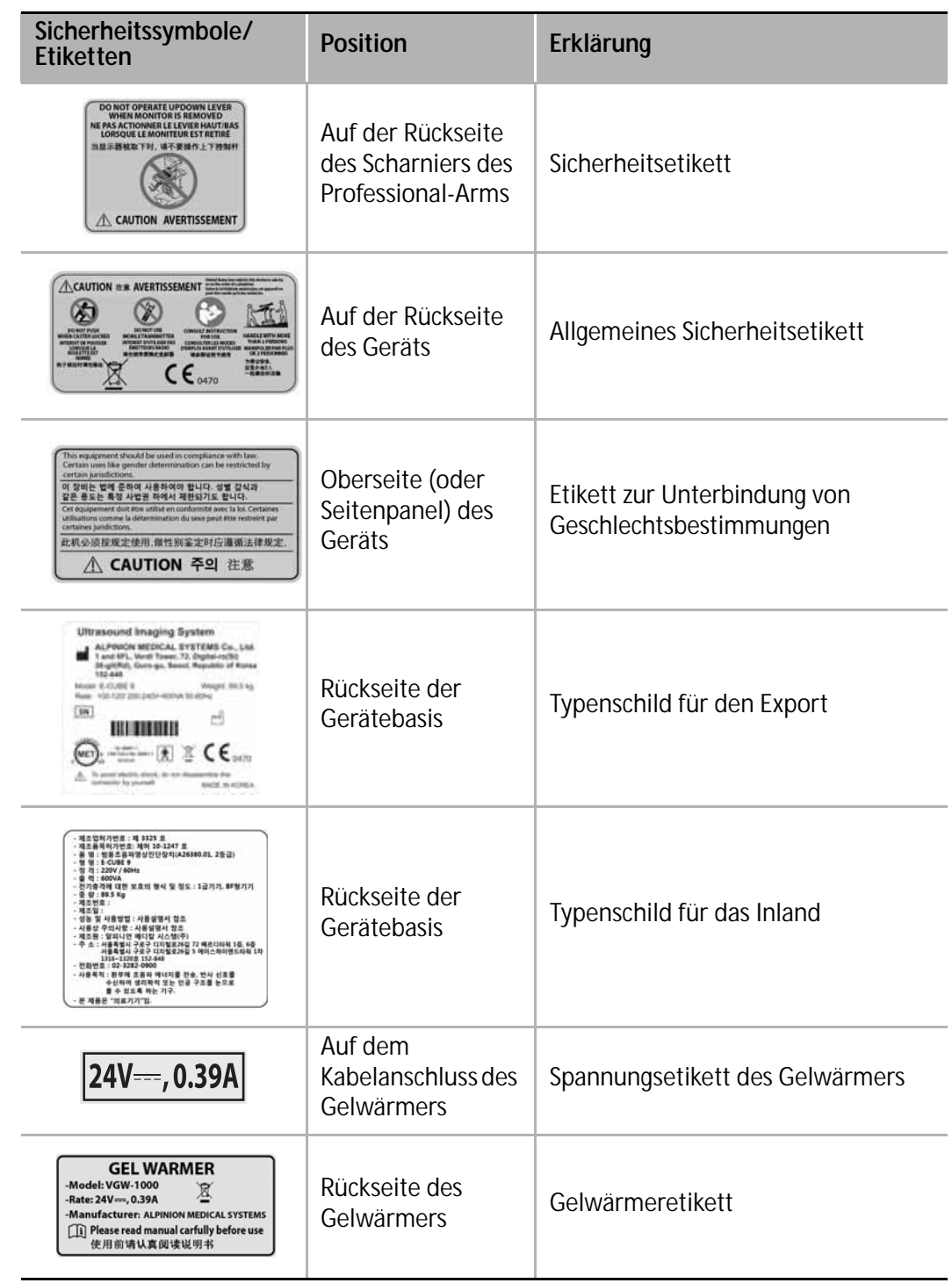

 $\mathbf{H}$ 

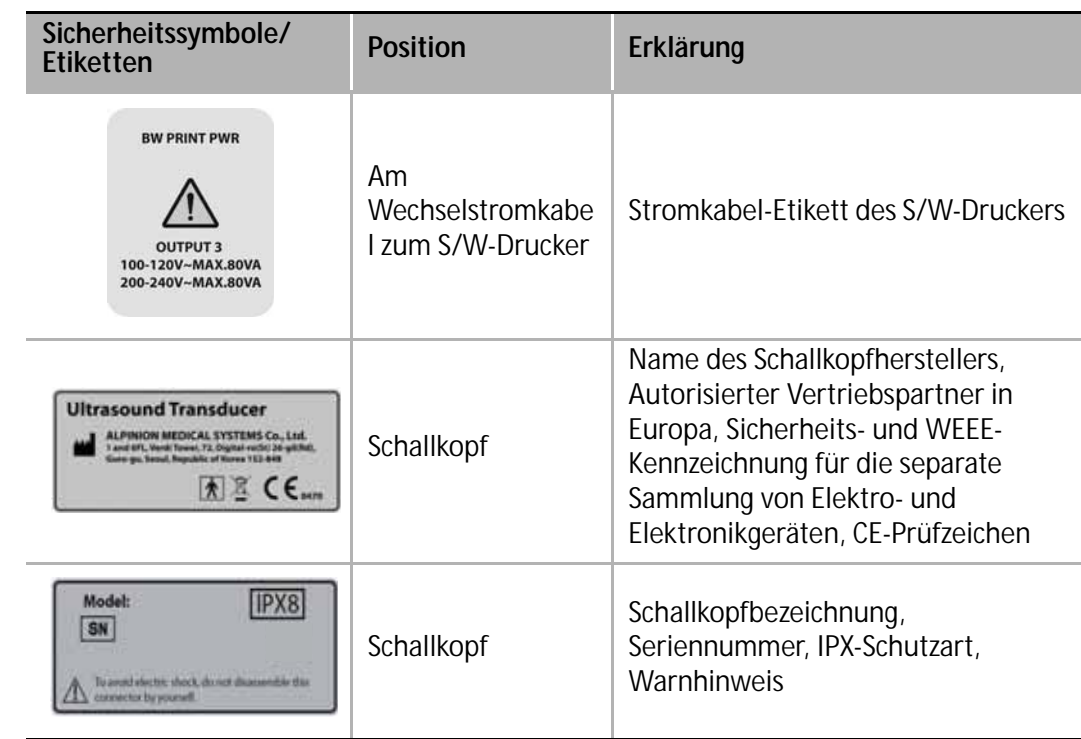

 $\bullet$ 

**Manufacturer** 

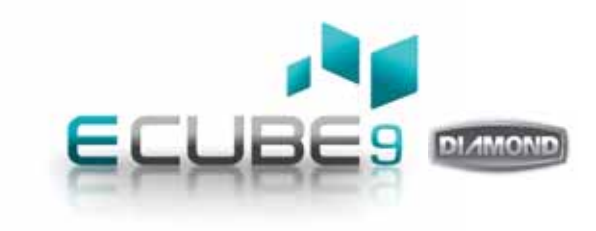

**Rev. 4** (DEU) **70000388KURZANLEITUNG**

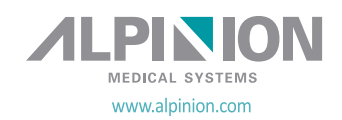